# **ATN MARS 4 GEN**

## ТЕПЛОВИЗИОННЫЙ ПРИЦЕЛ ИНТЕЛЛЕКТУАЛЬНОГО ПОКОЛЕНИЯ

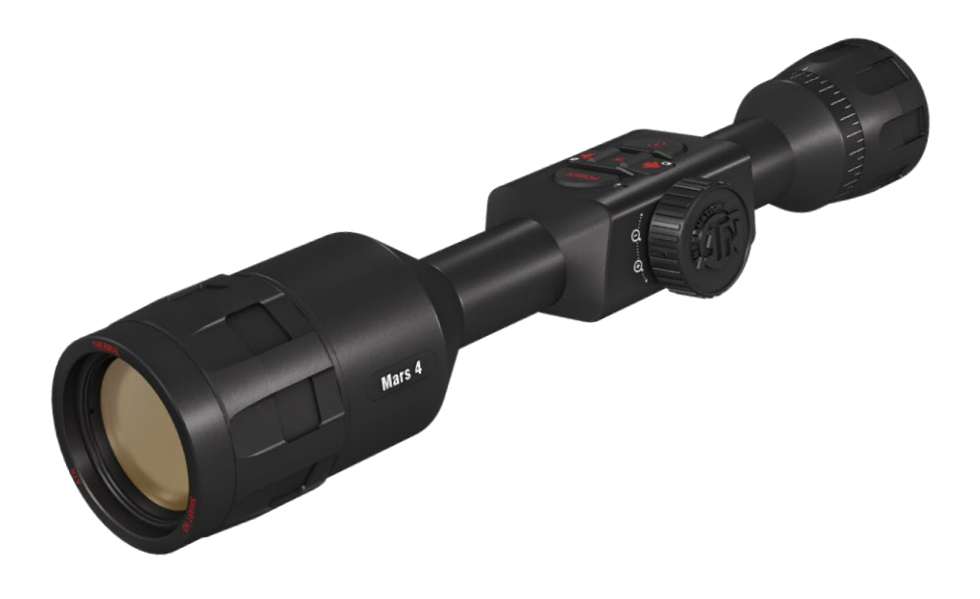

## **РУКОВОДСТВО ПОЛЬЗОВАТЕЛЯ**

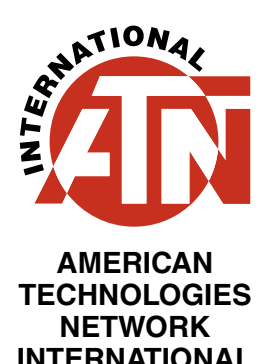

## **СОДЕРЖАНИЕ**

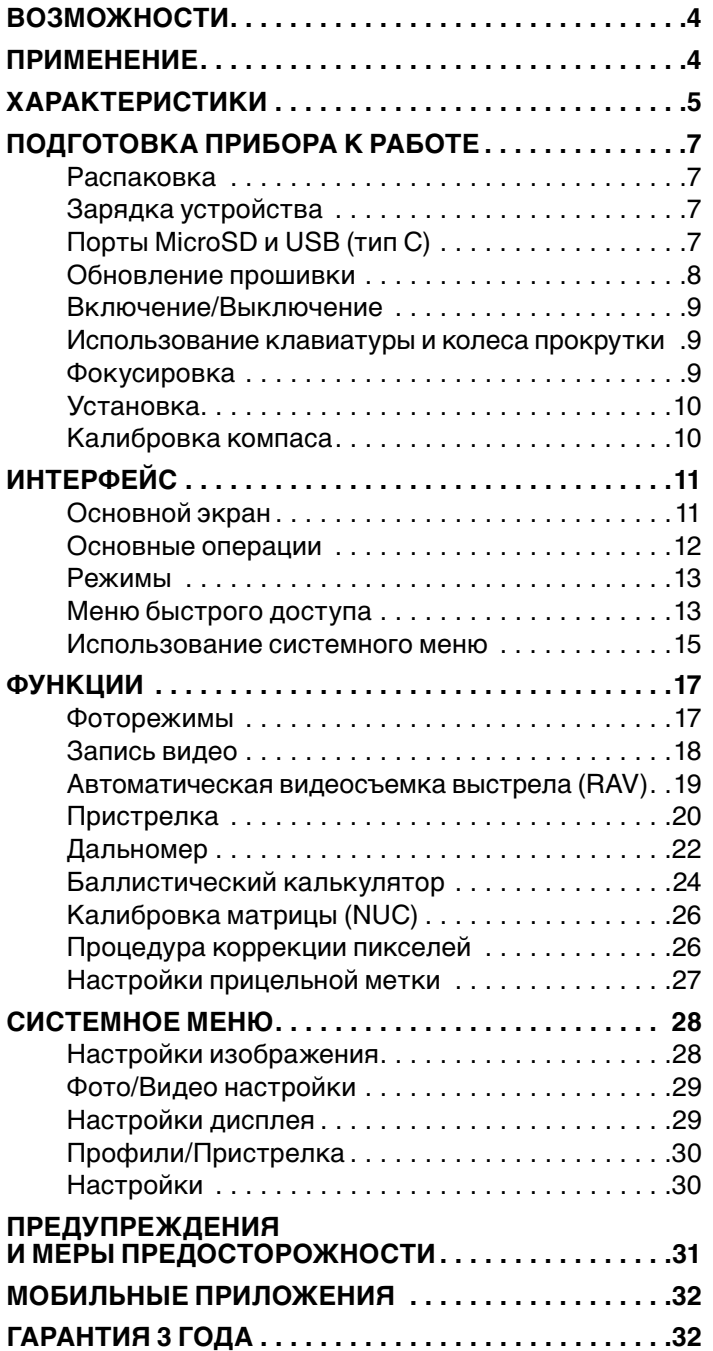

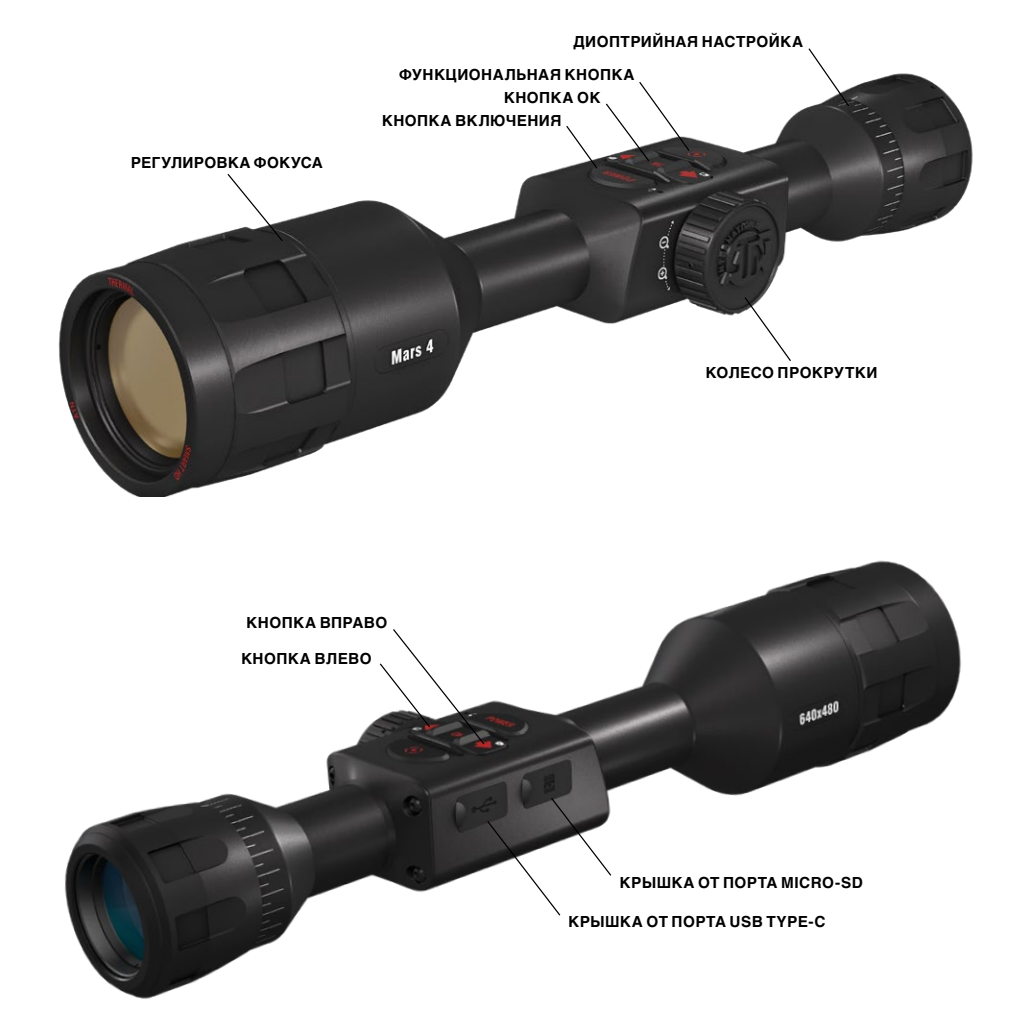

## **ОСТОРОЖНО!**

#### ЭТОТ ПРОДУКТ СОДЕРЖИТ НАТУРАЛЬНУЮ ЛАТЕКСНУЮ РЕЗИНУ, КОТОРАЯ МОЖЕТ ВЫЗВАТЬ АЛЛЕРГИЧЕСКУЮ РЕАКЦИЮ

Информация в данном руководстве предназначена для использования исключительно в информационных целях и может быть изменена без предварительного уведомления, она не должна толковаться в качестве обязательств ATN Int. Компания ATN Int. не берет на себя никакой ответственности или обязательств за любые ошибки или неточности, которые могут иметь место в этом руководстве. ©2018 ATN Int. Все права защищены.

## **ВОЗМОЖНОСТИ**

- **БАЛЛИСТИЧЕСКИЙ КАЛЬКУЛЯТОР ПУБЛИКАЦИЯ В СОЦИАЛЬНЫХ**  囟
- **АВТОМАТИЧЕСКАЯ**  $\bullet$ **ВИДЕОСЪЁМКА ВЫСТРЕЛА (RAV) ПРИСТРЕЛКА ОДНИМ ВЫСТРЕЛОМ**
- **ИНТЕЛЛЕКТУАЛЬНЫЙ**  İΚ **ДАЛЬНОМЕР**
- 
- **ДВУХЪЯДЕРНЫЙ ПРОЦЕССОР BLUETOOTH**
- **СЕТЯХ**
- 
- **СВЕРХНИЗКОЕ**   $\overline{\star}$ **ЭНЕРГОПОТРЕБЛЕНИЕ**
- **ЭЛЕКТРОННЫЙ КОМПАС МЕНЕДЖЕР ПРОФИЛЕЙ**
	-

## **ПРИМЕНЕНИЕ**

Самый технологически совершенный, интеллектуальный тепловизи онный прицел вернулся. Модернизированным и усовершенствованным. Модернизировав используемые технологии, ATN с гордостью представ ляет 4-е поколение Smart HD прицелов с обновленным термальным сенсором.

Эта новая линейка тепловизионных прицелов сочетает в себе клас сические функции с новыми возможностями, уникальными для этой линии. Этот и Автоматическая видеосъемка выстрела (RAV), и при стрелка одним выстрелом, и сверхнизкое энергопотребление, а также двухпотоковое видео (запись и трансляция одновременно) и новый сверхчувствительный термодатчик нового поколения, который позво ляет просматривать и записывать в высоком разрешении.

Тепловизионный прицел Mars 4 имеет также набор функций, напри мер, встроенный баллистический калькулятор. Кроме того, он оснащен компонентами, устойчивыми к отдаче и MicroSD слотом, который позво ляет использовать карту памяти емкостью до 64 гигабайт, куда можно записать фото и видео. Прицел имеет новый классический эргономич ный дизайн серии Mars.

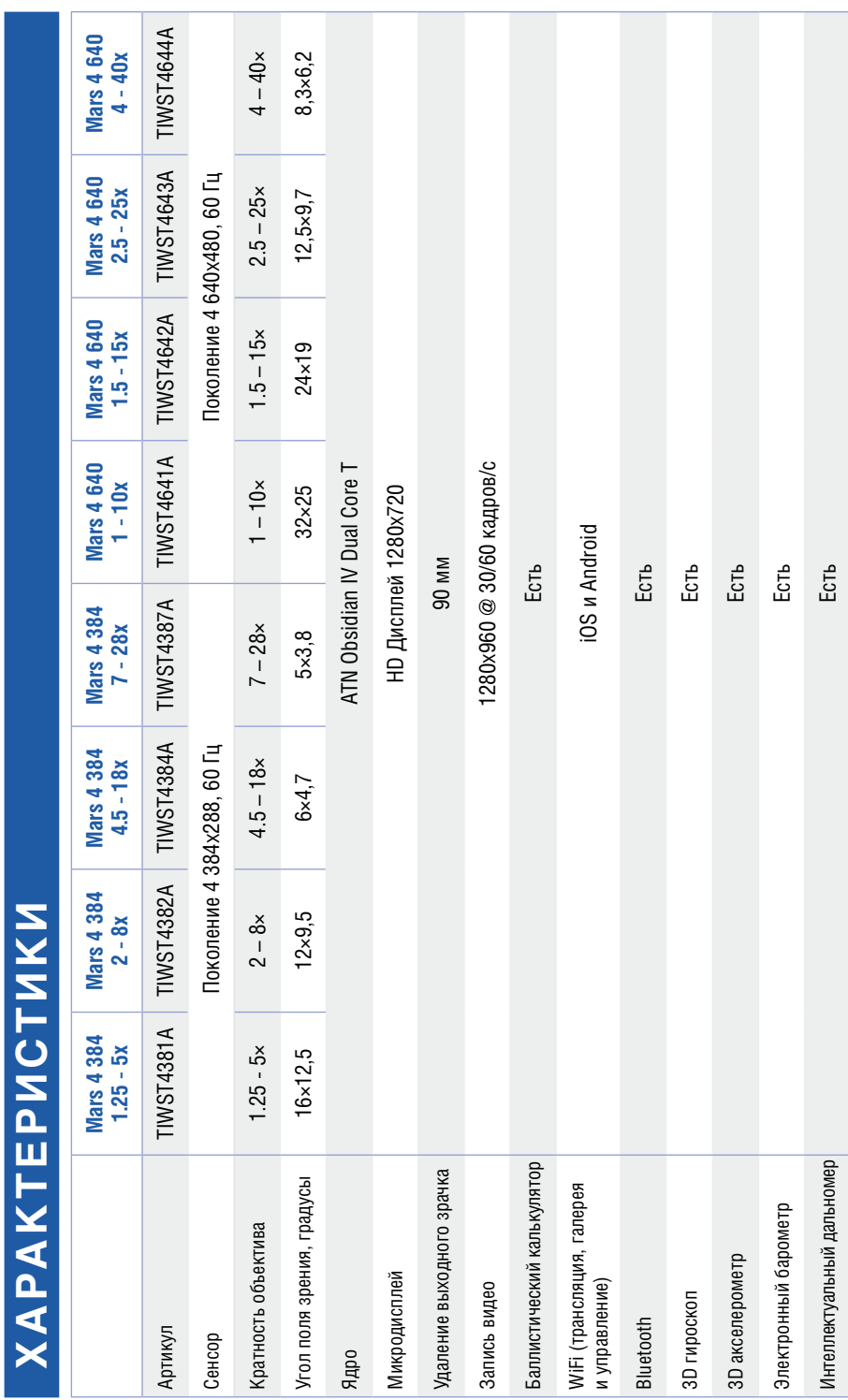

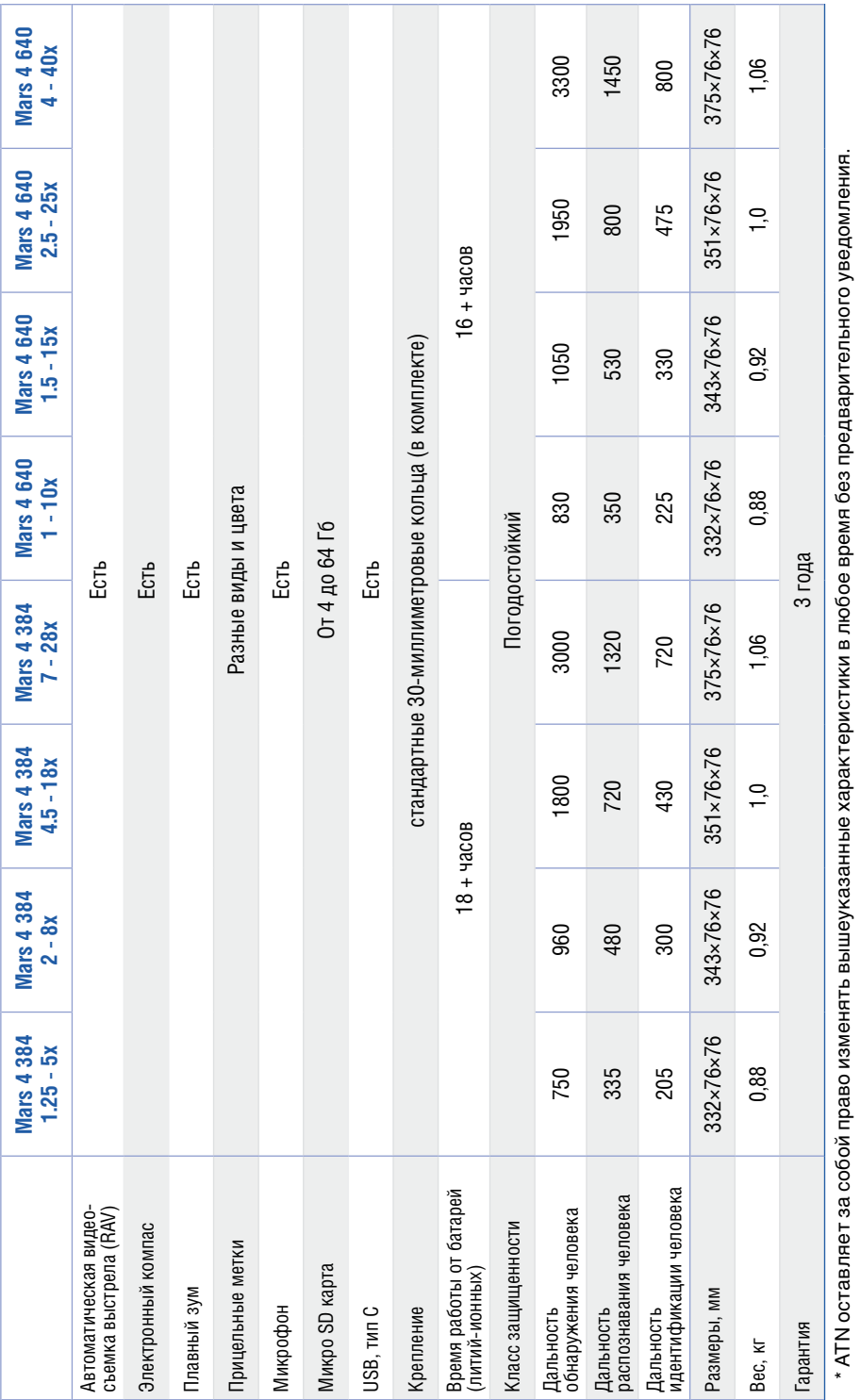

## **ПОДГОТОВКА ПРИБОРА К РАБОТЕ**

## **РАСПАКОВКА**

Перед использованием данного прибора, необходимо выполнить сле - дующие действия:

- 1. Откройте упаковочную коробку, выньте Mars 4 и проверьте содер жимое.
- 
- 
- 
- 
- 
- 
- Наглазник<br>• Стандартные кольца (2 шт.)<br>• L-образное кольцо<br>• Чехол для прицела<br>• Кабель USB-C<br>• Краткая инструкция<br>• Руководство пользователя<br>• Ткань для чистки объектива
- 
- 2. Убедитесь, что всё на месте.
- 3. Убедитесь, что нет повреждений оптических поверхностей, корпу са, наглазника, кнопок управления и т. д.
- 4. Убедитесь, что все оптические поверхности чистые и готовы к ис пользованию.

#### *ПРИМЕЧАНИЕ*

*В случае отсутствия каких-либо комплектующих или их поломки, следует обратиться в Сервисный центр.*

## **ЗАРЯДКА УСТРОЙСТВА**

Устройство оснащено портом USB (тип C), который находится под ре зиновой крышкой с правой стороны устройства (крышки отмечены со-<br>ответствующими значками).

В комплекте с прицелом идет USB-кабель для зарядки (тип C). Под ход с силой тока 2 ампера (в комплект не входит сетевое зарядное устройство).

Заряжайте прицел в течение 6 часов с помощью сетевого зарядного устройства 2 A USB. Обратите внимание, что при использовании сете - вого зарядного устройства с более низкой силой тока, зарядка займет больше времени.

- 1. Рекомендуемое сетевое зарядное устройство 2 A USB.
- 2. Время зарядки аккумулятора (от 0 до 100%) составляет 6 часов с сетевым зарядным устройством 2 A USB.
- 3. Время работы от аккумуляторной батареи составляет от 16 часов без подзарядки.

## **ПОРТЫ MICROSD И USB (ТИП С)**

Устройство оснащено портами microSD и USB (тип C). Вы можете най - ти их под резиновыми крышками на правой стороне устройства (крыш- ки отмечены соответствующими значками).

Чтобы открыть резиновую крышку, аккуратно приподнимите ее и по - верните.

#### *ПРИМЕЧАНИЕ*

*Перед тем, как вставить отформа - тированную карту памяти в предна- значенный для нее слот, убедитесь, что прибор выключен.*

1. Перед использованием, новую карту памяти необходимо о́т-<br>форматировать.

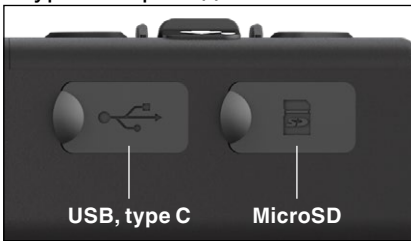

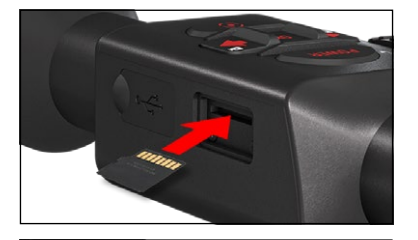

- 2. Вставьте карту памяти microSD, как
- 3. Для фиксации карты памяти в сло-<br>те, нажмите на неё тонким предме-<br>том (маленькой монетой, скрепкой).<br>4. Верните крышку в исходное поло-<br>жение.
- 

*ПРИМЕЧАНИЕ Предусмотрено только одно пра- вильное положение карты памяти для вставки её в слот.* 

*Не применяйте силу при установке карты в слот, так как это может повре- дить и оптический прибор, и саму карту.*

Для того чтобы вынуть карту памяти из слота, нажмите на неё, используя тот же тонкий предмет. Когда она выйдет из слота на несколько миллиметров, ее можно вынуть пальцами или пинцетом. *ПРИМЕЧАНИЕ*

*Если вы собираетесь снимать видео, ваша карта microSD должна от- носиться к Классу 10 (10 Mb/с) или к более быстрому и иметь емкость от 4 до 64 Гб.*

## **ОБНОВЛЕНИЕ ПРОШИВКИ**

Перед использованием прибора, рекомендуем обновить прошивку до самой последней версии. Все обновления прошивки можно найти на странице https://www.atncorp.com/firmware.<br>- Для получения уведомлений о новых обновлениях прошивки, заре-

гистрируйте прибор на нашем сайте (вы получите электронное письмо, когда станет доступной новая версия).

Для обновления прошивки, вам понадобится карта microSD и полно- стью заряженная батарея прибора.

*ПРИМЕЧАНИЕ*<br>В случае прекрашения подачи питания во время обновления, при-*В случае прекращения подачи питания во время обновления, при- бор может выйти из строя и при этом могут быть повреждены систем- ные файлы. В этом случае вам будет необходимо отправить прибор производителю для осмотра и ремонта.*

*Чтобы не утерять свои координаты пристрелки, запишите их перед обновлением прошивки!*

Обновите прошивку следующим образом:

- 1. Скачайте файл **\*\*\*.bin** и скопируйте его на карту microSD в корневую ди- ректорию.
- 2. Вставьте карту в прибор.<br>3. Включите его
- 3. Включите его.
- IB диалоговом окне «Firmware<br>Update» («Обновление прошивки») выберите «Yes» («Да»)
- для начала обновления.<br>5. Когда счетчик обновления достигнет 100%, прибор автома-<br>тически перезагрузится.
- 6. После перезагрузки ваш прибор войдет в режим автоматическо- го обновления параметров.
- 7. После завершения конфигурации ваш прибор автоматически перезагрузится.
- 8. При первом включении будет выполнена конфигурация платформы сен- сорного восприятия движения.
- 9. После завершения обновления прошивки перед использованием прибора выполните сброс настроек к заводским.

10. Удалите файл прошивки с карты памяти microSD после завершения про- цесса. В противном случае, система будет пытаться обновлять прошивку каждый раз при включении прицела.

#### *ПРИМЕЧАНИЕ*

*Если прибор не перезапускается в течение 30 секунд, нажмите и удер- живайте кнопку питания в течение 15 секунд и прибор отключится.*

## **ВКЛЮЧЕНИЕ/ВЫКЛЮЧЕНИЕ**

Для ВКЛЮЧЕНИЯ прибора, нажми- те и удерживайте кнопку питания (POWER) до тех пор, пока не увидите заставку ATN.<br>Для ВЫКЛЮЧЕНИЯ прибора, на-

жмите и удерживайте кнопку пита-<br>ния (POWER) до тех пор, пока не поя-<br>вится диалоговое окно «Shut down the device?» («Выключить прибор?»). Выбе-<br>рите «Yes» («Да») для выключения.<br>Если прицел зависнет или переста-

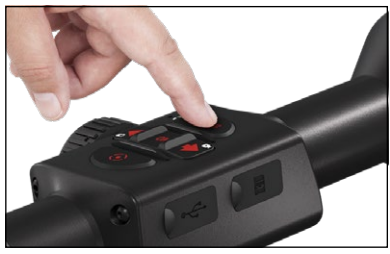

нет отвечать на нажатия кнопок, нажмите и удерживайте кнопку пита-<br>ния в течение 15 секунд, чтобы перезагрузить прибор.

## **ИСПОЛЬЗОВАНИЕ КЛАВИАТУРЫ И КОЛЕСА ПРОКРУТКИ**

Клавиатура может использоваться двумя различными способами:

- Короткие и быстрые нажатия ис- пользуются для большинства функ- ций, а также для того, чтобы переме- щаться в меню; Нажатие и удержание кнопки пред- назначено для использования в сле- дующих ситуациях: кнопка POWER
- (включение/выключение прибора),<br>SHORTCUT MENU (Меню быстрого доступа);

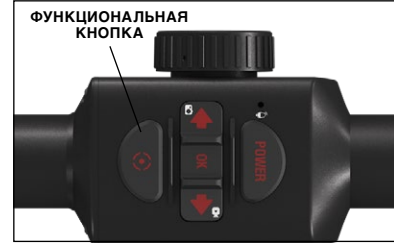

- 
- $\bullet$  Вы можете использовать кнопки POWER и FUNCTION, как стрел-<br>ки ВВЕРХ и ВНИЗ.

#### *ПРИМЕЧАНИЕ*

*Используя кнопки ВЛЕВО или ВПРАВО, можно быстро выбрать ко- манду выхода из любой позиции в меню. Используя Функциональ- ную кнопку на любом экране меню, вы можете выйти на Основной экран, нажав и удерживая ее в течение нескольких секунд.*

## **ФОКУСИРОВКА**

### ДИОПРИЙНАЯ КОРРЕКЦИЯ

Вращая регулировочное кольцо диоп-<br>- трийной настройки, вы получите опти-<br>мальную резкость и чёткость изобра-<br>жения. Для этого можете использовать прицельную метку или виджеты в цен- тре экрана.

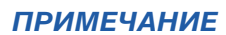

*Не нужно повторно использовать функцию регулировки диоп- трий до тех пор, пока другой пользователь с другим зрением, от- личным, от вашего, не будет использовать прибор.*

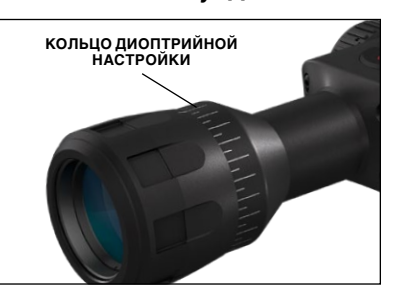

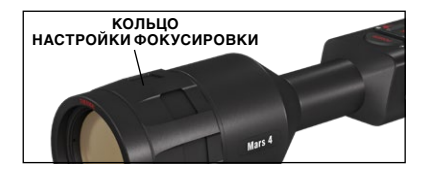

#### НАСТРОЙКА ФОКУСА

Вращайте кольцо настройки фокуси- ровки для достижения оптимального фокуса на различных дистанциях.

## **УСТАНОВКА ПРИЦЕЛА**

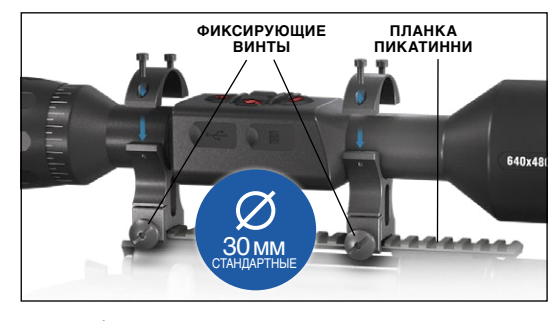

Mars 4 имеет 90 мм удале- ние выходного зрачка и мо- жет быть установлен с по- мощью 30 мм крепежных колец. В комплекте идут два стандартных кольца и од- но кольцо L-формы. Кольцо L-формы предназначено для тех случаев, когда вам нуж- но дополнительно изменить расстояние от прицела до

глаза в зависимости от ис- пользуемого оружия. Снача- ла выберите предпочитаемые кольца и положение, а затем установите нижние части ваших колец на планку для оптимального удаления выход-<br>ного зрачка. Поместите прицел на нижнюю половину колец, которые вы<br>установили и убедитесь в том, что удаление выходного зрачка вам под-́ходит. Поместите верхнюю часть ко́льца над установленной нижней ча-<br>стью, убедитесь, что отверстия выровнены, а болты легко закручивают-<br>ся. Закрутите все болты с помощью прилагаемого шестигранного ключа. Удостоверьтесь, что кольца плотно затянуты на планке оружия и не осла-<br>бятся после отдачи.

- 
- Для установки Mars 4 на планке Вивера:<br>1. Ослабьте крепежные болты по бокам крепежных колец.
- 2. Поместите прицел на планку Вивера, чтобы проекция планки, рас-<br>положенной в основании кольца, попала в углубление в планке.<br>3. Затяните болты крепежных колец.
- 

#### *ВНИМАНИЕ!*

*Убедитесь, что ваше оружие не заряжено. Всегда обращайтесь с оружием осторожно.*

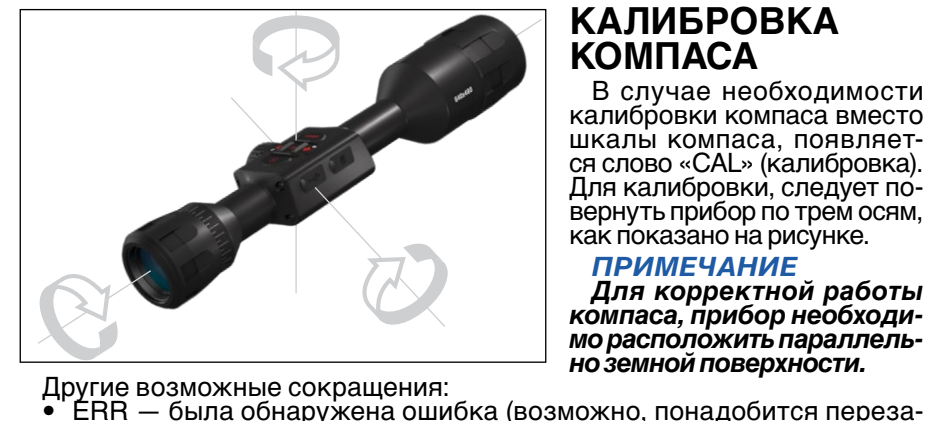

### **КАЛИБРОВКА КОМПАСА**

В случае необходимости калибровки компаса вместо шкалы компаса, появляет- ся слово «CAL» (калибровка). Для калибровки, следует по-<br>вернуть прибор по трем осям, как показано на рисунке.

### *ПРИМЕЧАНИЕ*

*Для корректной работы* 

- 
- пустить прибор или осуществить повторную калибровку компаса);<br>• SMF устройство находится под воздействием сильного магнитно-<br>го поля (рекомендуется выйти из-под воздействия магнитного поля);<br>• UPD необходимо обновить
	-

## **ИНТЕРФЕЙС**

## **ОСНОВНОЙ ЭКРАН**

Первый экран, который вы увидите после включения прибора, это — Ос- новной экран. Он состоит из шкал, иконок строки состояния и различных специальных графических информационных элементов (пиктограмм).

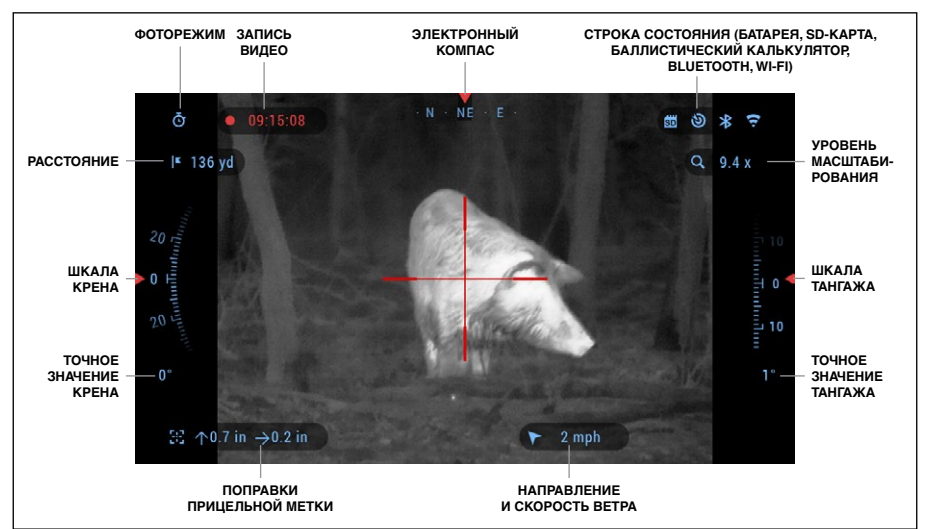

#### ШКАЛЫ

- Шкала электронного компаса показывает угол поворота вокруг вертикальной оси на основе данных электронного магнетометра.
- Шкала крена (Roll Scale) показывает наклон оружия относительно продольной оси на основе встроенного гироскопа.
- Шкала тангажа (Pitch Scale) показывает наклон оружия относи- тельно поперечной оси на основе встроенного гироскопа.

### СТРОКА СОСТОЯНИЯ

Строка состояния отображает информацию о текущем состоянии си- стемы. Неактивные иконки становятся невидимыми, поэтому на дан- ный момент можно увидеть только актуальную информацию.

- Иконка батареи показывает, сколько заряда осталось.
- Иконка карты памяти показывает ее наличие в приборе;
- Иконки Баллистического калькулятора, Bluetooth и WiFi показыва- ют, включена или выключена соответствующая функция.

### ВИДЖЕТЫ

Это элементы интерфейса, которые обеспечивают быстрый доступ к полезной информации. Есть несколько типов виджетов:

- иконки без цифр используются для отображения текущего режима (фото- и видеорежимы);
- только числовое значение (подробные значения крена и тангажа);
- иконки с числовым значением (дистанция, уровень масштабирова- ния, поправки прицельной метки, скорость ветра);
- предварительный просмотр фотографии (появляется в нижней ча- сти домашнего экрана, после фотосъемки).

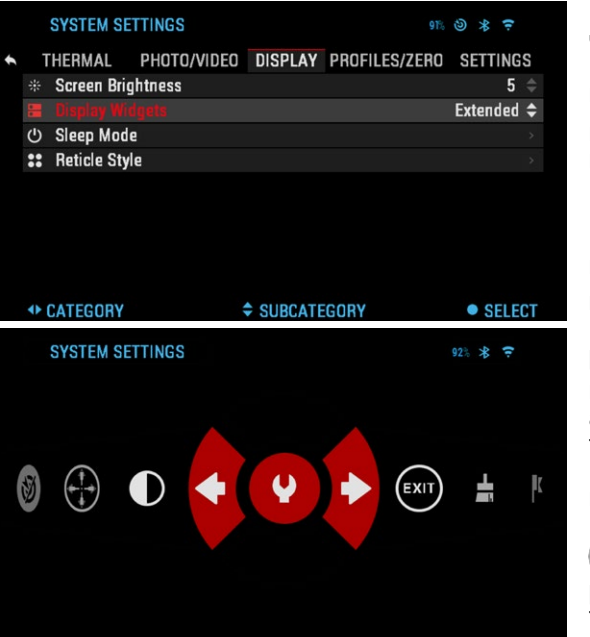

Виджеты могут отклю- чаться в Системном меню. Для входа в Системное меню, следует нажать

на кнопку ОК © из Ос-<br>новного экрана и войти в Меню быстрого доступа.

Затем выберите икон- ку гаечного ключа при помощи кнопок ВПРАВО

или ВЛЕВО **©1**.<br>- Выберите раздел Dis-<br>-рlay (Дисплей) при помо щи кнопки ВПРАВО а затем выберите подка-

тегорию Display Widgets (Виджеты дисплея) при помощи Колеса прокрутки.

Нажмите кнопку OK

<sup>இ</sup>. чтобы выбрать Display Widgets (Виджеты дисплея). Используйте Колесо прокрутки для

перехода от Extended (Расширенного) к Minimal (Минимальному) набору отображаемых виджетов.

## **ОСНОВНЫЕ ОПЕРАЦИИ**

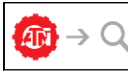

УРОВЕНЬ МАСШТАБИРОВАНИЯ

С помощью Колеса прокрутки вы сможете увеличивать или уменьшать изображение. Текущий масштаб отображается на пиктограмме Масштабирования на Основном экране.

#### *ПРИМЕЧАНИЕ*

*При первом включении (использовании) прибора, необходимо выбрать тип вашего прибора во всплывающем окне. Для чего войдите в Системное меню, Настройки, Тип прибора (см. стр. 31).*

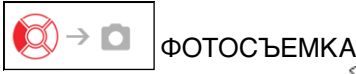

Нажмите кнопку ВЛЕВО • (3), чтобы сделать фотографию.

В зависимости от выбранного режима, можно сделать один или не- сколько снимков. Вы можете выбирать различные режимы фотографи- рования в Системном меню.

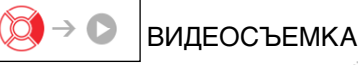

#### Нажав на кнопку ВПРАВО <sup>(2)</sup>, вы можете запустить запись видео, если использовать Обычный режим (Normal Mode), или запустить RAV, если включен режим RAV — Автоматическая видеосъемка выстрела.

Вы можете переключать режимы видеозаписи в Системном меню.

#### *ПРИМЕЧАНИЕ*

*Ваша съемка автоматически прекратится при заполнении карты памяти или при разрядке батареи.*

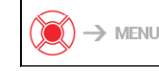

МЕНЮ БЫСТРОГО ДОСТУПА

Кнопка ОК <sup>(26</sup>) открывает Меню быстрого доступа и закрывает его при повторном нажатии.

## **РЕЖИМЫ**

Mars 4 имеет 2 режима работы: основной и расширенный.

Основной режим имеет следующие функции:

- 1. Выход
- 2. Системное меню
- 3. Расширенное меню быстрого доступа
- 4. Zero Reticle Пристрелка прибора на выбранную дистанцию
- 5. Контраст.
- Расширенный режим имеет следующие функции:
- 1. Выход
- 2. Системное меню
- 3. Дальномер
- 4. Расширенное меню быстрого доступа
- 5. Ввод значения расстояния
- 6. Окружающая среда
- 7. WiFi
- 8. Zero Reticle Пристрелка прибора на выбранную дистанцию

**CLOSE SHORTCUT** 

 $\bigoplus$ 

- 9. Баллистический калькулятор
- 10.Галерея
- 11. Калибровка матрицы (NUC)
- 12.Контраст.

## **МЕНЮ БЫСТРОГО ДОСТУПА**

Меню представляет собой быстрый доступ к целому ряду команд и функций прицела. Про-<br>сто нажмите на кноп-

ку OK из Основного экрана, чтобы получить доступ к Меню быстрого доступа.

Иконки, выделенные красным, показывают, какие команды будут выполняться при нажа-

тии кнопки ОК <sup>(20)</sup>.

Выбор пунктов Меню осуществляется кнопками ВЛЕВО и ВПРАВО листический калькулятор, RAV), используйте колесо прокрутки для пе-<br>реключения.

 $\;\hat{}$  Для включения/выключения функции используйте кнопку OK 0∭<br>когда конкретная функция выделена. Например, WiFi.

93% 术 字

ВЫХОД Выход из Меню.

### ФУНКЦИЯ NUC (Калибровка матрицы прибора)

d.  $\overline{a}$ 

Данная быстрая команда позволяет выполнить компенсацию неоднородности окружающей среды.

#### ПРИСТРЕЛКА ОДНИМ ВЫСТРЕЛОМ

Пристрелка прицела намного легче и быстрее с этой функцией. Сделайте выстрел, откорректируйте положение прицельной метки и всё готово.

## IΚ

ДАЛЬНОМЕР<br>Активирует функцию интеллектуального дальномера. При включенном баллистическом калькуляторе, данные, полученные при<br>измерении дальности до цели, автоматически передаются в баллистический калькулятор для внесения при стрельбе поправок прицельной метки.

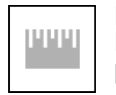

#### ВВОД ЗНАЧЕНИЯ РАССТОЯНИЯ

Вручную введите или отрегулируйте расстояние до цели, которое будет использоваться для баллистического калькулятора.

### ГАЛЕРЕЯ

Предоставляет доступ к библиотеке изображений и видео, которые хранятся на карте памяти прицела.

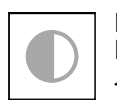

### КОНТРАСТ

Настройка разницы в яркости и цвете, которая позволяет лучше различать объекты.

#### ОКРУЖАЮЩАЯ СРЕДА

Ввод различных данных об окружающей среде для улучшения баллистических поправок, таких, например, как скорость и направление ветра.

#### СИСТЕМНОЕ МЕНЮ

Предоставляет доступ к различным системным опциям и настройкам.

Позволяет подключаться к смартфону или планшету; пароль —

### BLUETOOTH

**atnsmarthd**.

**WIFI** 

Позволяет подключаться для связи с прицелом к аксессуарам ATN Smart, использующим Bluetooth.

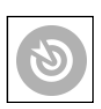

#### БАЛЛИСТИЧЕСКИЙ КАЛЬКУЛЯТОР

Позволяет вам автоматически откорректировать положение прицельной метки на основе баллистической информации, введенной вами в прицел.

RAV (Автоматическая видеосъёмка выстрела)

Позволяет записывать ваши выстрелы без нажатия кнопки записи.

## **ИСПОЛЬЗОВАНИЕ СИСТЕМНОГО МЕНЮ**

Для входа в Системное меню, следует открыть Меню быстрого досту-

па, нажав кнопку ОК .... Затем выберите при помощи кнопок ВПРАВО или ВЛЕВО • иконку с изображением гаечного ключа и снова нажмите кнопку ОК 00.

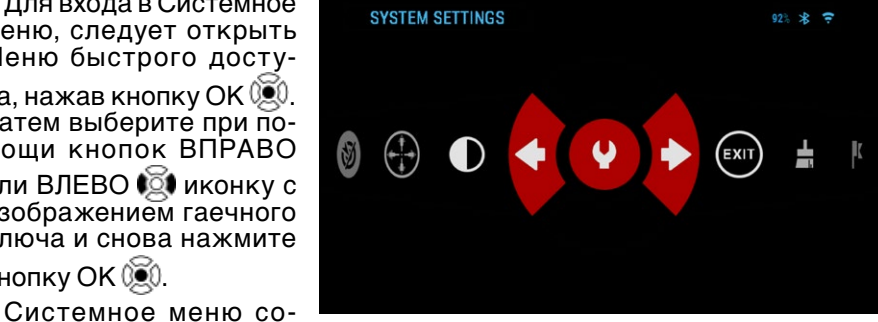

**SYSTEM SETTINGS**  $91%$   $8)$   $*$   $7$ СТРОКА С ВЫХОД **THERMAL** PHOTO/VIDEO DISPLAY PROFILES/ZERO SETTINGS-РАЗДЕЛАМИ Contrast **Ed Thermal sensitivity**  $5 =$ □ Metering mode Center  $\Rightarrow$ **E** Power Button NUC  $On =$ Color palettes **32 Pixel Correction** ЗНАЧЕНИЕ<br>ПОДРАЗДЕЛА подразделы — подраздела по подраздела подраздела подраздела по подраздела подраздела подраздела подраздела под<br>Подраздела подраздела подраздела подраздела подраздела подраздела подраздела подраздела подраздела подраздела **◆ CATEGORY ≑ SUBCATEGORY** • SELECT СПРАВОЧНАЯ ИНФОРМАЦИЯ

стоит из различных разделов в верхней части экрана, списка подразде-

лов в центре и справочной информации внизу.

Слева от списка разделов, вы найдете кнопку ВЫХОД (иконка со стрелкой). Нажав на нее кнопкой ОК © , вы вернетесь к Основному экрану.

Перемещение между разделами осуществляется кнопками ВЛЕВО и ВПРАВО **।⊠1** 

Каждый раздел включает подразделы. Для выбора подраздела используйте колесо прокрутки, а затем нажимайте кнопку OK .

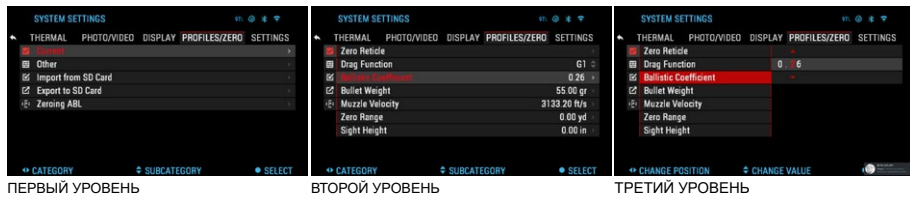

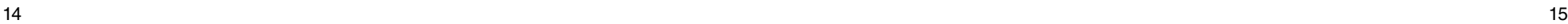

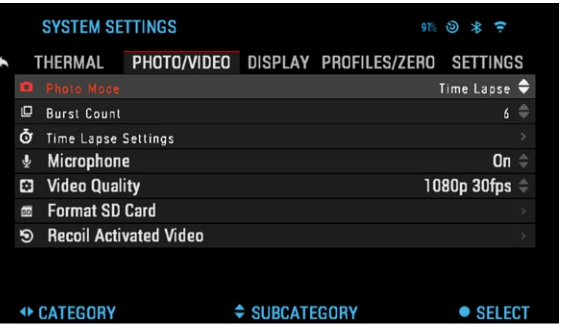

Для изменения опре - делённого значения, не- обходимо выполнить следующие действия. Выберите нужный под - раздел при помощи коле- са прокрутки. Для выбора определённого значения

нажмите кнопку OK (после выбора оно станет красного цвета).

Изменяйте значение при помощи колеса про -

крутки.

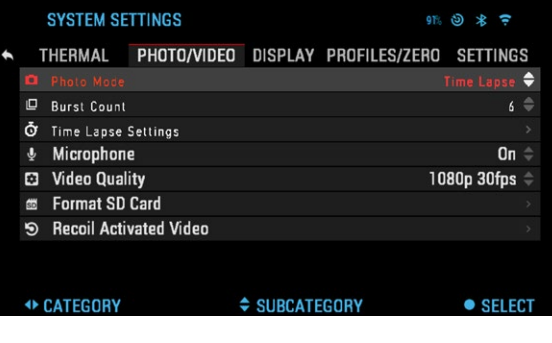

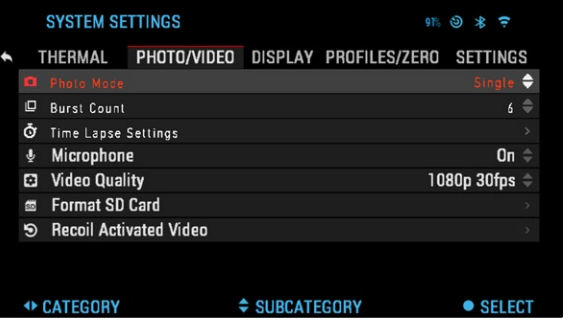

Выбрав новое значе ние, нажмите кнопку OK **(@)**, чтобы подтвердить изменение .

## **ФУНКЦИИ**

## **ФОТОРЕЖИМЫ**

Оставаясь на Основном экране, нажмите кнопку ВЛЕВО •© ,чтобы СДЕЛАТЬ ФОТОГРАФИЮ. В зависимости от выбранного режима, можно сделать один или несколько снимков. Различные режимы фотографи - рования можно выбирать в Системном меню.

#### *ПРИМЕЧАНИЕ*

*Чтобы стало возможным фотографировать, необходимо, чтобы в приборе находилась карта памяти. Все фотографии будут хра - ниться на ней.*

Для входа в Системное меню, следует открыть Меню быстрого досту -

па, нажав кнопку ОК ඖ Затем выберите при по мощи кнопок ВПРАВО или ВЛЕВО <del>О</del> иконку с изображением гаечного ключа и снова нажмите кнопку ОК <sup>ருу</sup>. С помо-

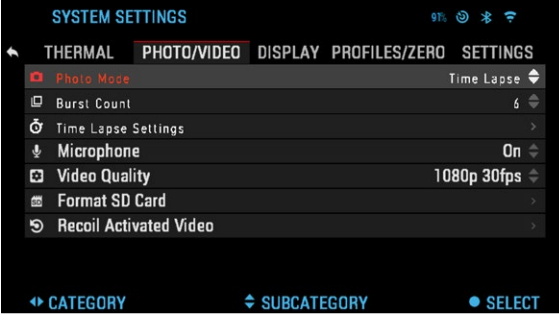

щью кнопки ВПРАВО  $\oslash\oslash\blacktriangleright$  выберите раздел Photo/Video (Фото/Видео).

#### *ПРИМЕЧАНИЕ*

*Предусмотрено три режима фотографирования. Переключение между ними осуществляется в Системном меню, в разделе Photo/ Video (Фото/Видео), подраздел Photo Mode (Режим Фото).*

Используйте колесо прокрутки для переключения между режимами.

После выбора нажмите кнопку ОК <sup>(36)</sup> для фиксации выбранного режи-- ма (после этого значение станет красным). С помощью колеса прокрут- ки можно менять значение. Чтобы подтвердить новое значение, нажмите кнопку ОК $\widetilde{Q}$ .

SINGLE (ОДИНОЧНЫЙ) Данный режим по умолчанию позволяет за один раз сделать один снимок.

TIME LAPSE<br>(ПОКАДРОВАЯ L. СЪЁМКА)

Покадровая съёмка — это режим, когда вы - полняется несколько снимков с каким-то ин - тервалом между ними.

Интервал времени между снимками и коли - чество сделанных сним- ков можно изменять в Системном меню.

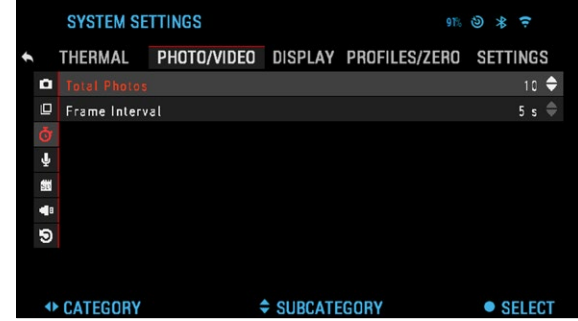

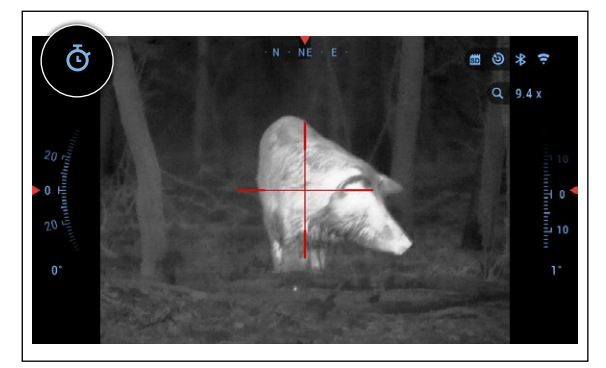

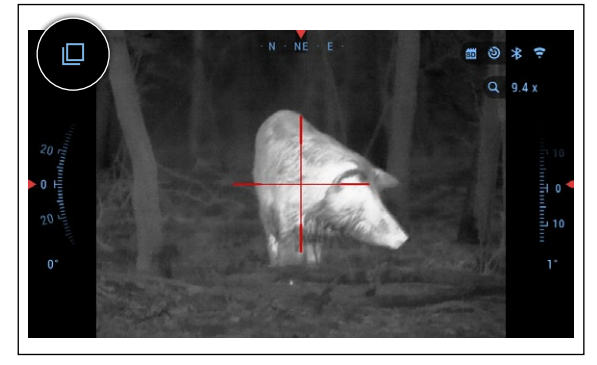

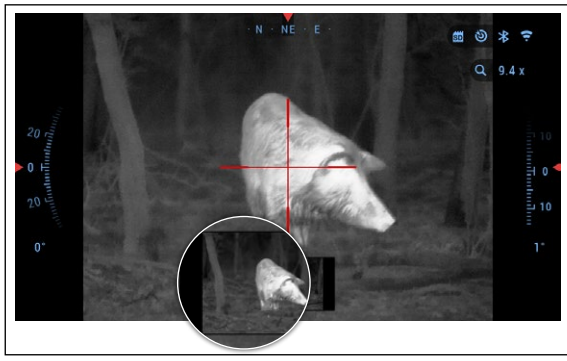

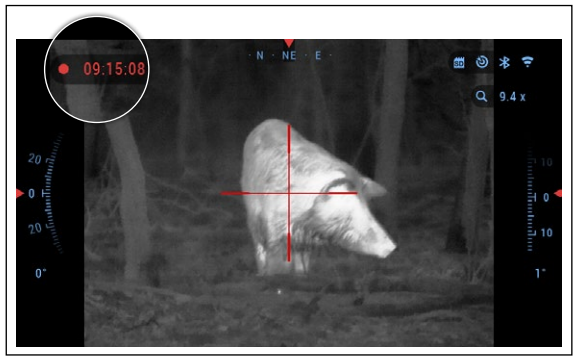

Для внесения изме- нений Выберите раздел Photo/Video в Системном лесо прокрутки для вы-<br>бора параметров режима «Покадровая съёмка».

#### Нажмите кнопку OK

, чтобы изменить настройки режима. Когда вы находитесь в данном режиме, появляется виджет Time Lapse.

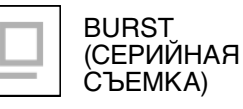

В этом режиме совершается серия снимков. Можно выбрать самое лучшее изображение из серии или разместить изображения последовательно для подробного изучения переходов и деталей.

Количество сделанных снимков в серии может изменяться в Системном меню. Находясь в данном режиме, появляется виджет Burst (Серийная съёмка).

Независимо от используемого режима, после того, как будет сделан снимок, в нижней части экрана на несколько секунд появляется его предварительный просмотр.

## **ЗАПИСЬ ВИДЕО**

#### *ПРИМЕЧАНИЕ*

*У вас должна быть установлена карта па- мяти в устройстве, что- бы эта функция рабо- тала.*

Все файлы будут со- хранены на карте памя- ти. Записанные видео можно найти в разделе Gallery (Галерея).

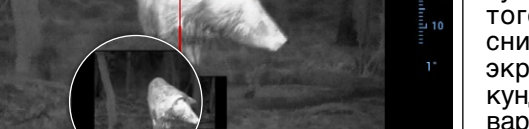

18 19 Прицел позволяет записывать видео в двух режимах.

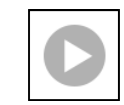

#### NORMAL (НОРМАЛЬНЫЙ)

Этот режим установлен по умолчанию. При записи появля- ется виджет «Счетчик времени». Чтобы начать запись видео,

находясь на Основном экране, нажмите кнопку ВПРАВО Нажмите кнопку ВПРАВО  $\oslash\heartsuit\blacklozenge$ еще раз, чтобы остановить запись видео.

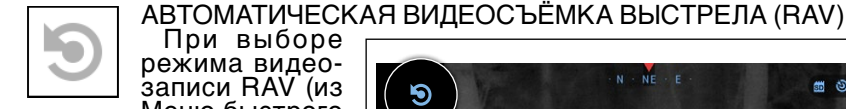

При выборе<br>-оэдима видео ́записи RAV (из<br>Меню быстрого

доступа), система запо-<br>минает в специальном бу-<br>фере всё, что восприни-<br>мает оптический прибор.

В то время, когда вклю-<br>чён данный режим, по-<br>является виджет RAV, а затем, после начала ви-<br>деосъемки, появляется счетчик времени.

После активации функции RAV в Меню быстрого доступа, вернитесь в Основной экран. Продолжайте процесс активации, нажав кноп-

ку ВПРАВО <sup>(20</sup>). которая активирует видеосъемку. Кроме того, убедитесь, что вы видите значок RAV в верхнем левом углу основного экрана. Нажмите кнопку ВПРА-

ВО © еще раз, чтобы остановить видеозапись.

веден выстрел, и отда-<br>ча активирует механизм<br>RAV (некоторые пневматические ружья имеют<br>недостаточно сильную отдачу для активации ́RAV), прицел выполнит запись видео на карту памяти временно́го инте́рвала до<br>выстрела, в момент выстрела и некоторое время после. В Системном меню

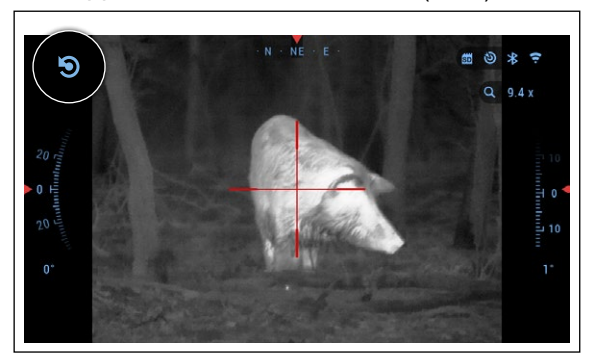

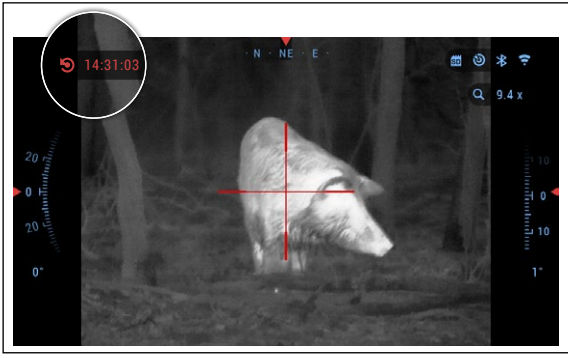

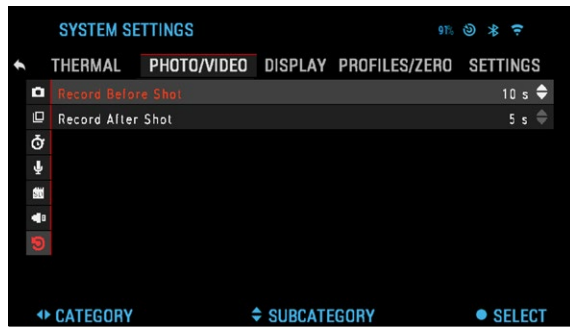

можно настроить точные параметры интервалов времени.

## **АВТОМАТИЧЕСКАЯ ВИДЕОСЪЁМКА ВЫСТРЕЛА (RAV)**

Режим видеосъемки, активируемый отдачей оружия после выстрела (Recoil Activated Video – RAV) (патент заявлен) предлагает уникальный под- ход к видеосъёмке при помощи вашего прибора. Режим RAV предлагает возможность видеосъемки до выстрела, во время выстрела и после него.

Идеально подходит для тех моментов охоты, когда желание попасть в цель заставляет вас забывать о необходимости включить режим видеосъёмки. майте на курок (RAV активируется в результате отдачи оружия). Прибор за-<br>пишет несколько секунд до выстрела и несколько секунд после выстрела. Всё удобно организовано, и вы получаете одно непрерывное видео.

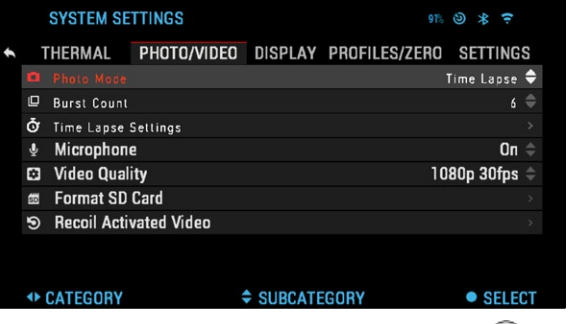

#### *ПРИМЕЧАНИЕ*

#### *Во время сильного ветра, рекомендуется выключать микрофон.*

Включить/выключить микрофон и настроить ка-<br>чество записи видео мож-<br>но в Системном меню, в разделе Photo/Video (Фо- то/Видео).

Для входа в Системное меню:

1. Откройте Меню быстрого доступа, нажав кнопку ОК  $($ ), и выберите при помощи кно-

пок ВПРАВО или ВЛЕВО  $\boxtimes$  иконку с изображением гаечного ключа.

- 2. Нажмите кнопку ОК ... чтобы войти в меню.
- 3. С помощью колеса прокрутки выберите Микрофон. Нажмите кнопку OK чтобы выбрать его.
- 4. Измените настройки с помощью колесика прокрутки и нажмите кнопку ОК 00, чтобы подтвердить изменение.

Все файлы будут храниться на карте памяти. Записанное видео вы сможете найти в Галерее прицела.

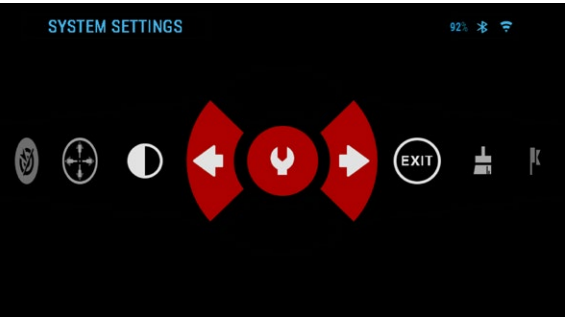

THERMAL PHOTO/VIDEO DISPLAY PROFILES/ZERO SETTINGS

### **ПРИСТРЕЛКА**

#### *ПРИМЕЧАНИЕ*

*Перед пристрелкой необходимо выбрать в меню правильный тип верить это в Системных*<br>*настройках, выбрав разнастройках, выбрав раз- дел Настройки. Вы уви- дите подраздел Device Type (Тип устройства).* 

*Это позволит системе знать, какой прицел вы используете (например: Mars 4 19 мм или 4 50 мм).*

Для пристрелки прице-<br>-ла, необходимо будет пе-<br>-рейти в раздел Profiles/ Zero (Профили/Пристрел- ка) в Системном меню или выберите его из Ме- ню быстрого доступа.

Для входа в Системное меню, следует открыть Меню быстрого доступа,

 $20$ + CATEGORY + CATEGORY + SUBCATEGORY + SUBCATEGORY + SELECT + НАЖАВ КНОПКУ ОК . ЗА-<br>НАЖАВ КНОПКУ ОК . ЗА- ТЕМ ВЫберите при помощи кнопок ВПРАВО или ВЛЕВО Об иконку с изо-

 $90%$   $\odot$   $\ast$   $\approx$ 

Copy

**Delete** 

бражением гаечного клю-<br>ча. Или выберите иконку Zero Reticle из Меню бы- строго доступа.

Нажмите кнопку OK для входа в меню.

Перед тем как присту- пить к процессу пристрел- ки, необходимо будет либо создать новый Профиль,<br>либо использовать уже существующий. Мы реко-<br>мендуем создать новый Профиль для лучшего по-<br>- нимания данного процесса.<br>- В разделе Profiles/Ze

ro (Профили/Пристрелка)<br>вы найдете Current (Текущий), Other (Другой), Import from SD card (Загрузить с SD-карты), Export to SD<br>card (Загрузить на SD-карту). Выберите Other (Дру-<br>гой). Там вы увидите пун-<br>кты Profile 1 (Профиль 1) и Create New Profile (Созда́ть<br>новый профиль). Вы можете выбрать Профиль 1 и от-<br>редактировать его или со-<br>здать новый и внести в него изменения. После выбора профиля нажмите кноп-

ку OK ...), чтобы загрузить<br>его. Как только Профиль загружен, он становится вашим текущим профилем.

Профили, в основном,<br>•используются для уста новки прицела на разном

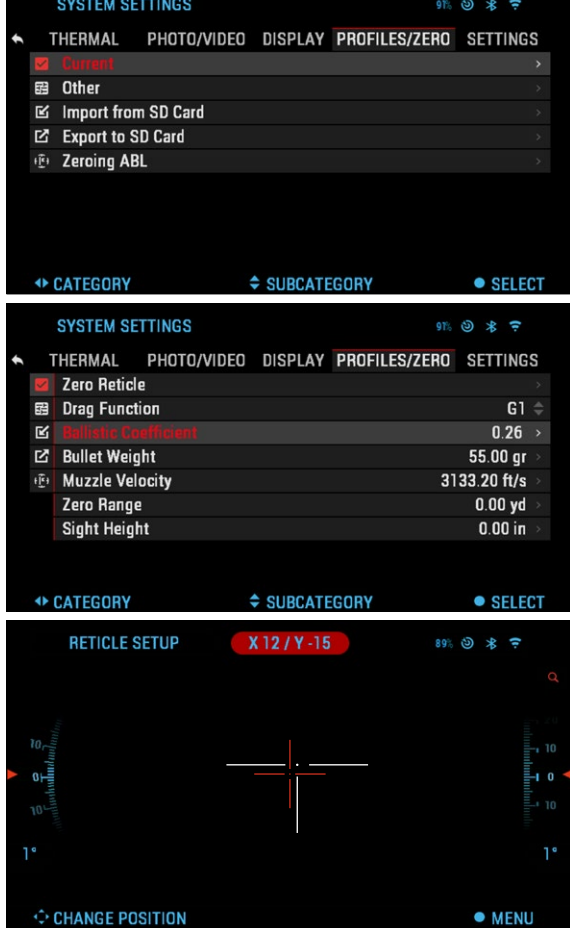

оружии или при использовании на одном оружии разных боеприпасов.

Таким образом, при переустановке прицела с одного оружия на другое или при смене боеприпаса (патрона), можно просто выбрать Профиль, ранее<br>созданный именно для этого оружия или патрона. Другая причина использования разнообразных профилей — это возможность пристрелки оружия на различные дистанции. Например, один профиль может называться AR 50 метров, а другой — AR 200 метров. То есть, можно создать два отдельных профиля для более точной стрельбы на меньшей и на большей дистанции.

Чтобы изменить имя профиля, откройте приложение ATN Obsidian и подключите свой телефон/планшет к вашему прицелу.

*ПРИМЕЧАНИЕ* визионный прибор. ATN продает специальные Тепловые мишени. Вы так-<br>же можете использовать любой из следующих предметов: бутылка с хо-<br>лодной или горячей водой, ручные обогреватели или лента из фольги.

Для пристрелки оружия с прибором ATN следует выполнить следую-<br>щие действия.<br>- В Системном меню выберите вкладку Profiles/Zero (Профили/Пристрел

ка). Основные подразделы Profiles/Zero (Профили/Пристрелка) — Current<br>(Текущий), Other (Другой), Import from SD card (Загрузить с SD-карты), Export to SD card (Загрузить на SD-карту). Выберите Current (Текущий), на-

 $\overline{\mathsf{L}}$ 

 $\mathbb R$ 

N

**SYSTEM SETTINGS** 

**Create New Profile** 

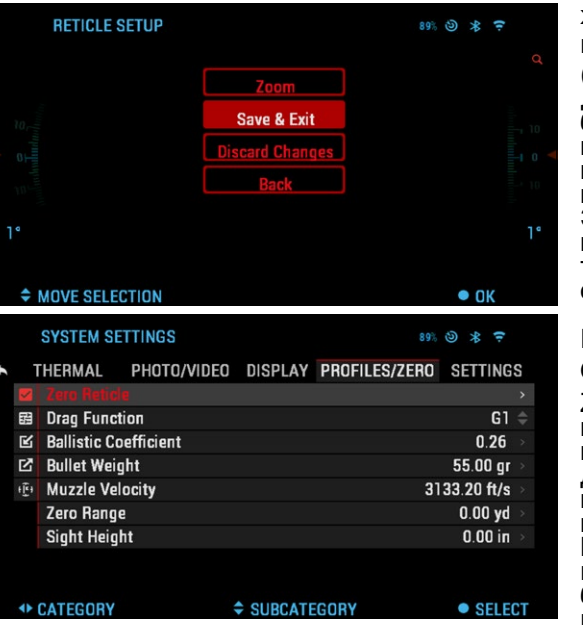

жав кнопку ОК  $(0)$ . Там вы увидите Zero Reticle (Пристрелка). Рекомен-<br>дуем вам заполнить всю<br>баллистическую информацию в меру своих воз-<br>можностей, прежде чем перейти к пристрелке. Это сэкономит ваше вре- мя, когда вы позже захо- тите использовать Балли- стический калькулятор.

Перейдите к Zero the Reticle. Нажмите кнопку ОК © , чтобы выбрать Zero Reticle. Вы увидите на экране крестообраз- ную прицельную метку. Держа оружие устойчиво, насколько это возмож- но, сделайте выстрел. Используйте клавиши и колесо прокрутки, что-<br>бы переместить красную<br>крестообразную метку до

крестообразную метку до точки поражения. Удерживая белую крестообразную метку в том же ме- сте, куда вы прицеливаетесь. После того, как вы поместили красную крестообразную метку на точку поражения, нажмите кнопку OK 00. Появит-<br>ся диалоговое окно с опциями. Выберите Save & Exit (Сохранить и Выйти).

#### *ПРИМЕЧАНИЕ*

*Хотя вам может не понадобиться больше одного выстрела для*  пристрелки вашего прицела, мы рекомендуем вам, все-таки, по-<br>вторить процедуру несколько раз, чтобы убедиться, что вы дей-<br>ствительно пристрелялись. С накоплением опыта, вам нужно бу-<br>дет совсем мало времени для пристрелк

#### *ПРИМЕЧАНИЕ*

*Чтобы сделать точную пристрелку прицела, снова выберите Zero Reticle (Пристрелка). Нажмите кнопку OK и выберите Zoom (Масштаб). Сделайте максимальное увеличение и сделайте вы- стрел. Если ваша точка поражения не там, где вы нацелились, пе- реместите красную метку в точку поражения и выберите Exit & Save (Сохранить и Выйти). Это гарантирует, что ваша точка поражения будет одинаковой при оптическом и максимальном увеличении*.

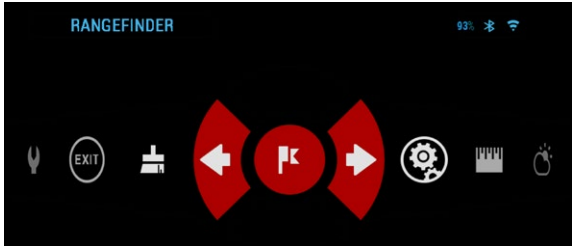

### **ДАЛЬНОМЕР**

Используя Интеллекту-<br>альный дальномер, мож-<br>но быстро оценить рассто-<br>яние до цели (при условии,<br>что хотя бы приблизительно, известен размер цели).

#### *ПРИМЕЧАНИЕ*

*Для использования* 

*этой функции, вы должны активировать настройки Расширенного режима.*

*ПРИМЕЧАНИЕ После того, как расстояние будет определено, его значение будет авто- матически внесено в Баллистический калькулятор для расчета поправок.*

#### ДАЛЬНОМЕР

Для использования,<br>-выберите иконку флаж ка из Меню быстрого до-<br>ступа. После нажатия кнопки OK 000 откроет-<br>ся Основной экран функ-<br>ции дальномера.

Для измерения рассто- яния, выполните следу- ющие действия:

1. поместите стрелку с горизонтальной лини-

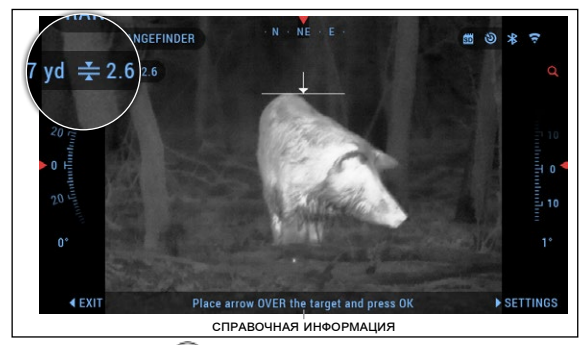

ей на верх цели, нажмите кнопку ОК  $\mathbb{Q}$ и подождите, пока оптический прибор не снимет показания (будет снято несколько показаний, поэтому старайтесь в это время не двигать оружие);

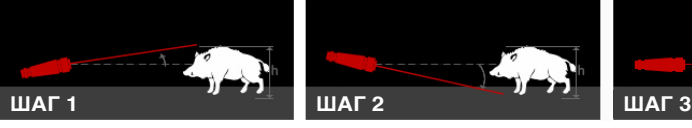

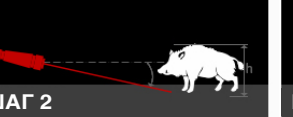

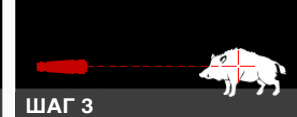

2. поместите стрелку с горизонтальной лини- ей под цель и снова на-

жмите кнопку ОК $(0, 0)$ 3. если значение при- емлемо, нажмите на Функциональную кнопку, чтобы перей- ти назад к Основному экрану, или повторите действия 1 и 2, в слу- чае необходимости.

#### *ПРИМЕЧАНИЕ*

*Во время процесса измерения, можно уве- личивать и уменьшать масштаб, используя колесо прокрутки.*

Если высота цели ука- зана неверно, вы можете ее изменить:

- нажмите кнопку ВПРАВО Ф. чтобы войти в меню;
- выберите из предложенных вариантов или введите высоту вручную;
- подтвердите высоту с помощью кнопки OK <sup>(1</sup>) и вернитесь на Основной экран.

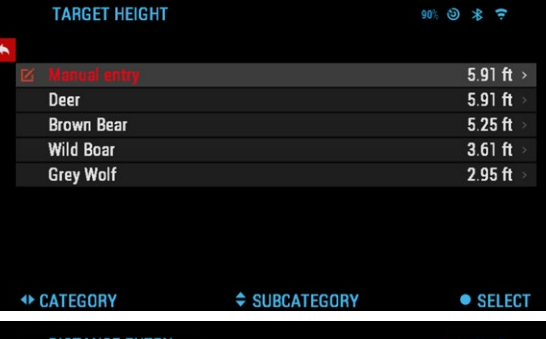

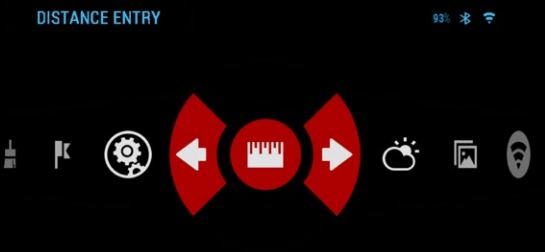

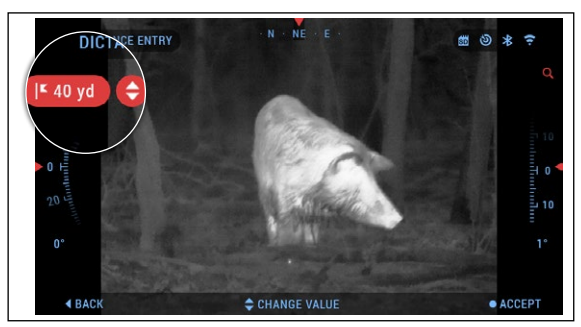

#### ВВОД ДИСТАНЦИИ ДО ЦЕЛИ

Позволяет вводить или корректировать значение расстояния вручную. Для запуска этой функции выберите параметр Distance Entry (Ввод дистанции). Для изменения значение расстояния, используйте колесо прокрутки.

Чтобы зафиксировать новое значение расстояния, нажмите кнопку ОК  $\mathbb{Q}$ .

**ИКОНКА СОСТОЯНИЯ**

 $918$  80  $*$   $\approx$ 

## **БАЛЛИСТИЧЕСКИЙ КАЛЬКУЛЯТОР**

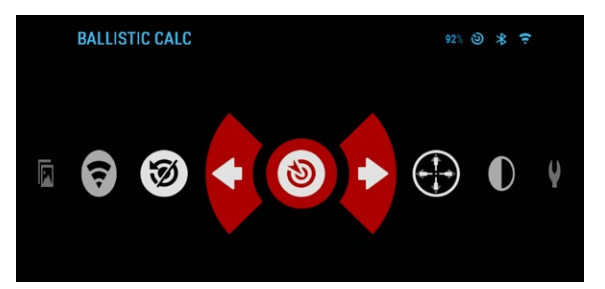

<sup>಄</sup> **ДИСТАНЦИЯ** $\rightarrow$  0.2 in  $2<sub>m</sub>$ r **ПОПРАВКИ ПРИЦЕЛЬНОЙ МЕТКИ ПАРАМЕТРЫ ВЕТРА**

**SYSTEM SETTINGS** 

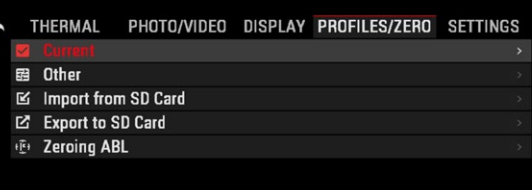

 $\bullet$  SELECT **++ CATEGORY ≑ SUBCATEGORY SYSTEM SETTINGS** 89% ② \* 〒 THERMAL PHOTO/VIDEO DISPLAY PROFILES/ZERO SETTINGS Current >  $\overline{\mathbf{v}}$ **Create New Profile**  $\mathbb R$  $\boxtimes$ 画 **← CATEGORY ≑ SUBCATEGORY**  $\bullet$  SELECT

Mars 4 имеет встроен-<br>ный баллистический каль-<br>кулятор, который позво-<br>ляет вашему оптическому прибору легко рассчитать траекторию полёта пули до цели. Для начала, при использовании этой функ- ции, вам нужно будет вве- сти соответствующую информацию в используе- мый профиль баллистиче- ского калькулятора.

#### *ПРИМЕЧАНИЕ*

*Для использования этой функции, вы долж- ны активировать на- стройки Расширенного режима.*

#### *ПРИМЕЧАНИЕ*

*Если вам неизвестна вся или часть этой ин- формации (пример: на- чальная скорость пули), рекомендуем обратиться на завод-изготовитель боеприпасов и/или ору- жия, которые вы исполь- зуете. Возможно, эту ин- формацию вы найдете на сайте изготовителя.*

После того как ваш про- филь будет настроен,

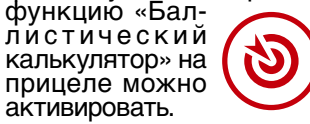

Откройте Меню бы- строго доступа и следуй- те инструкциям в этом разделе.

При помощи клавиатуры и колеса прокрутки найди- те иконку с изображением мишени и, если функция «Баллистический кальку-<br>лятор» отключена (икон-<br>ка будет перечеркнута наискось), включите ее нажатием кнопки OK ()<br>когда иконка выбрана.

Вы увидите, что икон- ка уже не перечеркнута и иконка функции «Бал-<br>листический калькуля-<br>тор» появилась в верх-<br>нем правом углу экрана.

Неиспользуемые про- фили расположены в разделе Other (Другие).<br>Можно использовать сушествующий профиль или создать до 6 новых поль- зовательских профилей.

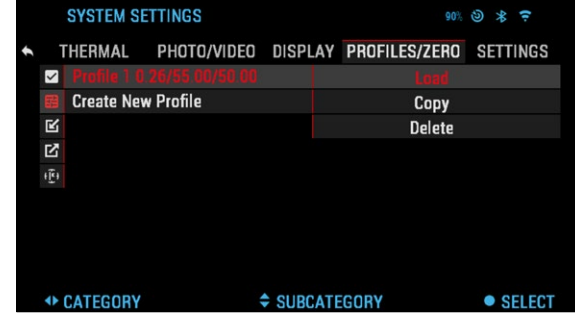

Для редактирования Профиля, следует выбрать его (название станет красным), нажать на

кнопку OK © и выбрать необходимое вам действие: Load (Загрузить),<br>Сору (Скопировать) или Delete (Удалить) выбранный профиль.

#### ОКРУЖАЮЩАЯ СРЕДА

#### *ПРИМЕЧАНИЕ*

*Для использова - ния этой функции, вы должны активировать настройки Расширен- ного режима.*

Предусмотрен ряд па- раметров, относящихся к окружающей среде, ко-<br>торые возможно задать<br>в баллистическом калькуляторе для более точ-<br>ного расчёта траектории полёта пули.

#### **Ветер:**

По большому счету, си- ла и направление ве- тра, несомненно, явля- ются наиболее важными из этой группы параме- тров, особенно если ве- тер средний или сильный. Если вы планируете стре- лять на дальность свыше

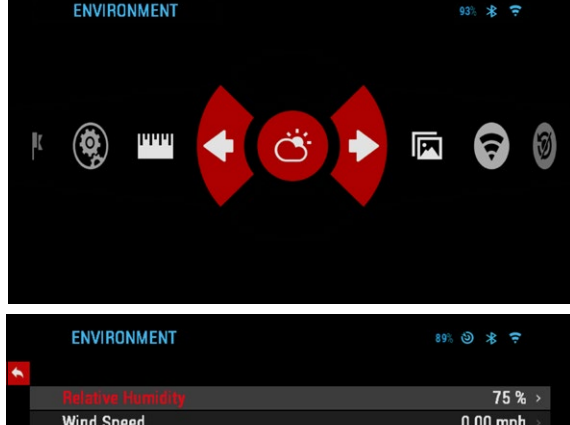

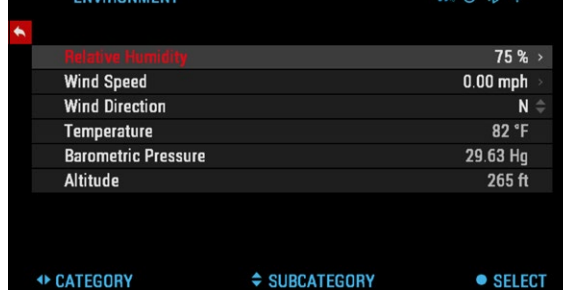

300 метров, настоятельно в этом телесии в только в том технологии в телесии в телесии в телесии в телесии в те<br>рекомендуется снимать показания по состоянию ветра и вводить эту информацию в Баллистический калькулятор. Данные по скорости и направ-<br>лению ветра необходимы, если вы планируете точную стрельбу. Можно вводить информацию быстрой командой Environment (окружающая среда) или использовать мобильное устройство (запустите приложение Obsidian App и подключитесь через WiFi к оптическому прибору), на ваш выбор.

#### **Влажность:**

Показания влажности также можно вносить или с помощью быстрой команды Environment (окружающая среда), или через мобильное прило- жение Obsidian.

**Атмосферное давление, высота над уровнем моря и температура:** Давление, высота и температура устанавливаются автоматически с помощью встроенных датчиков прибора.

#### **Другие используемые данные:**

Угол наклона прибора по отношению к цели также используется функцией «Баллистический калькулятор» для своих расчетов.

## **КАЛИБРОВКА МАТРИЦЫ (NUC)**

Калибровка матрицы необходима для повышения качества изображе- ния, когда оно ухудшается из-за различных условий окружающей среды. Предусмотрены различные таблицы Компенсации неоднородности для охвата всего диапазона рабочих температур, при этом прибор автомати- чески выбирает оптимальную таблицу на основе ее температуры.

Вы можете настроить систему на выполнение калибровки матрицы (NUC) автоматически, с предопределенным временным интервалом. Или выключить автоматическую калибровку матрицы (NUC) и делать это вручную, когда это необходимо. Кроме того, вы можете использо-<br>вать ярлык NUC на главном экране, нажав кнопку питания, при усло-<br>вии, что вы активировали этот ярлык в системных настройках.

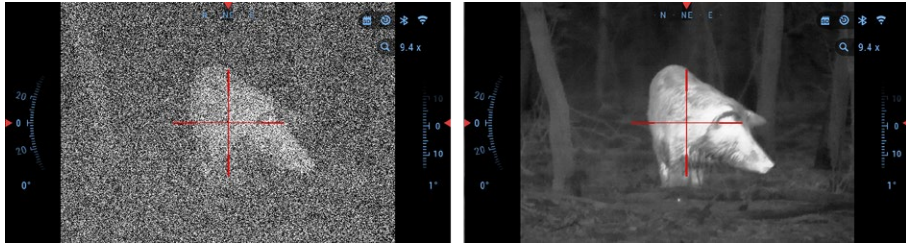

*Пример:* Изменение температуры, непрерывный просмотр конкретного теплого объекта, резкая смена параметров окружающей среды, всё это может стать причиной ухудшения изображения.

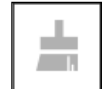

Для получения чистого изображения, необходимо нажать на ным предметом (крышкой объектива, рукой, книгой и т. д.) объективе.

## **ПРОЦЕДУРА КОРРЕКЦИИ ПИКСЕЛЕЙ**<br>Процедура коррекции пикселей предназначена для коррекции «ней-

тральных» пикселей, которые видны в поле зрения, но не реагируют на из-<br>меняющуюся среду или окружающие обстоятельства. Пиксели могут быть белыми или черными и оставаться статическими и нечувствительными.

- 1. Войдите в Меню быстрого доступа, нажав кнопку OK 00.<br>2. Выберите Системные настройки.<br>3. Выберите категорию Thermal (Термальный).<br>4. Выберите подкатегорию Pixel Correction (Коррекция пикселя).
- 
- 
- 
- 5. Выберите Manual Correction (Ручная коррекция).
- 6. Вам видна прицельная метка. Используйте клавиатуру и колесо прокрутки, чтобы переместить метку к нейтральному пикселю. Ес-

ли трудно выделить нейтральный пиксель, нажмите кнопку ОК QQ<br>и выберите Масштаб. Используйте колесо прокрутки для увеличения и уменьшения масштаба. Так будет проще попасть на нейтраль-<br>ный пиксель, чтобы изолировать его. После того как вы выдели-

ли нейтральный пиксель, нажмите кнопку ОК  $($ . чтобы выйти из функции масштабирования.

7. Когда прицельная метка будет расположена над нейтральным пик-

селом, нажмите кнопку ОК  $\mathbb{Q}$  и выберите Save (Сохранить). Это должно исправить пиксель.

#### *ПРИМЕЧАНИЕ*

*Если после выполнения описанной выше процедуры, нейтраль- ный пиксель не был исправлен, попробуйте выполнить процедуру на пикселе, непосредственно прилегающем к нейтральному пик- селю, чтобы сделать равномерную коррекцию в поле зрения.*

## **НАСТРОЙКА ПРИЦЕЛЬНОЙ МЕТКИ**

Вы можете выбирать стили прицельной метки в Системном меню (раздел Дисплей). Для входа в Системное меню следует открыть Меню быстрого доступа, нажав кнопку OK

. Затем выберите при помощи кнопок ВПРАВО

или ВЛЕВО • № иконку с изображением гаечного ключа и снова нажмите

кнопку ОК $\mathbb{C}$ 

Выберите Dysplay (Дисплей) в меню вкладок. Переключение вкладок выполняется с помощью кнопок ВЛЕВО и ВПРА- $BO$  $.$ 

Используя колесо прокрутки, выберите подраздел Reticle Shape (Форма прицельной мет-

ки) и нажмите ОК <sup>(20)</sup> для подтверждения выбора.

Чтобы изменить форму прицельной метки, повтор-

но нажмите кнопку ОК $0$ 

Выберите стиль при- цельной метки, который соответствует вашим предпочтениям. Исполь- зуйте клавиши прибора для переключения меж- ду формами.

Для подтверждения выбора нажмите кнопку OK 000

Вы можете изменить цвет прицельной сетки на любой цвет, который соответствует вашим предпочтениям.

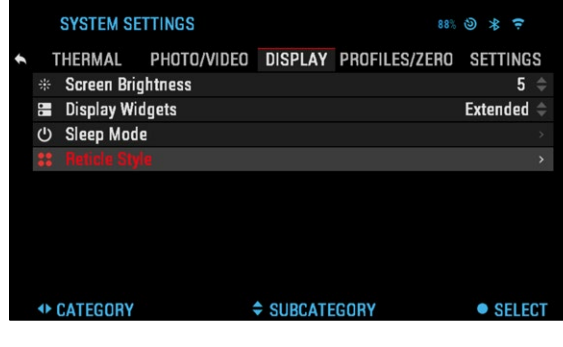

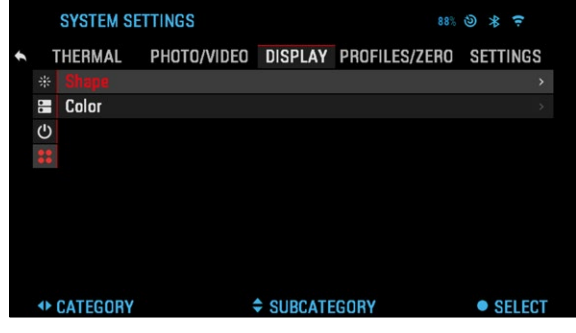

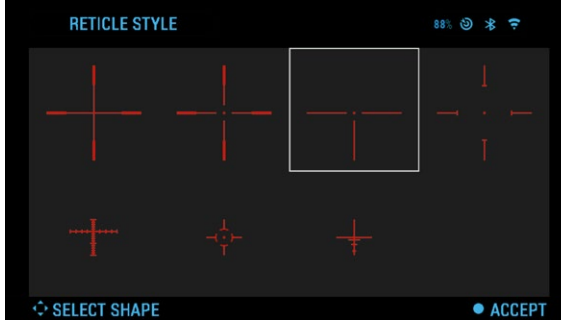

**SYSTEM SETTINGS**  $88%$   $\odot$   $\ast$   $\in$ THERMAL PHOTO/VIDEO DISPLAY PROFILES/ZERO SETTINGS Shape  $\blacksquare$  $\bigcirc$  $33^{\circ}$ **← CATEGORY ≑ SUBCATEGORY** • SELECT

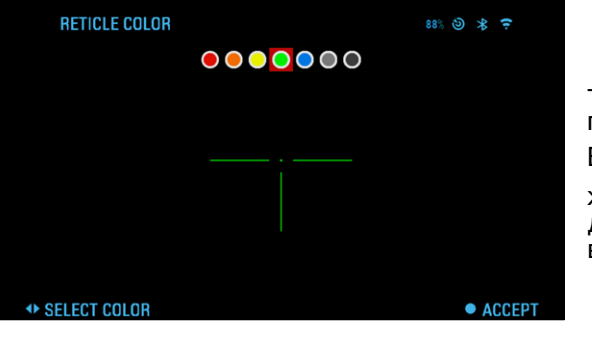

Переключение цветов осуществляется с помощью кнопок ВЛЕ-ВО и ВПРАВО  $\ddot{\mathbb{Q}}$ . Нажмите кнопку OK д ля подтверж дения выбора.

## **СИСТЕМНОЕ МЕНЮ**

## **НАСТРОЙКИ ИЗОБРАЖЕНИЯ**

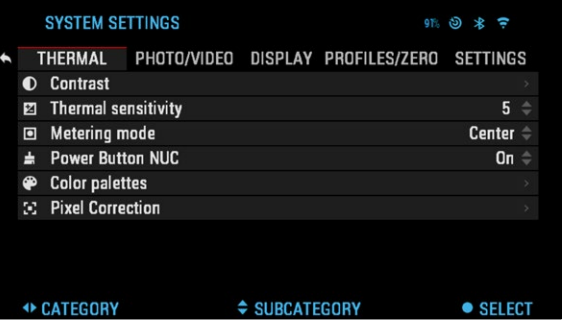

CONTRAST (Контраст) — настройка разницы в яркости и цвете, которая позволяет лучше разли- чать объект. Вы можете отрегулировать настрой- ку от 1 до 5 или выбрать Auto (Автоматическую настройку).

THERMAL SENSITI- VITY (Теплочувстви- тельность) — позволяет выбрать, насколько чув- ствителен термодатчик.

METERING MODE (Режим измерения) — Режим Center сообщает датчику сосредоточиться на показателях тепла в центре поля обзора и игнорировать фон.

Режим Matrix заставляет датчик учитывать показатели тепла во всем поле зрения, а также фон, чтобы дать наилучшее изображение всего поля зрения.

POWER BUTTON NUC (Кнопка питания NUC) — включение этой опции позволит вам сделать быструю калибровку матрицы, нажав кнопку питания на панели управления.

COLOR PALETTES (Цветовые палитры) — цветовая гамма, использу- емая для создания изображения.

PIXEL CORRECTION (Коррекция пикселей) — эта функция предназначена для коррекции «нейтральных» пикселей, которые видны в поле зрения, но не реагируют на изменяющуюся среду или окружающие обстоятельства. Они могут быть белыми или черными и оставаться статическими и нечувствительными.

## **ФОТО/ВИДЕО НАСТРОЙКИ**

PHOTO MODE (Фоторежимы) — включает режим Single (Одиночное фото), режим Time Lapse (Покадровая съёмка — серия фотографий с установленными интервалами) и режим Burst (Серийная съемка), когда возможно сделать до

10 снимков за одну се-

кунду.

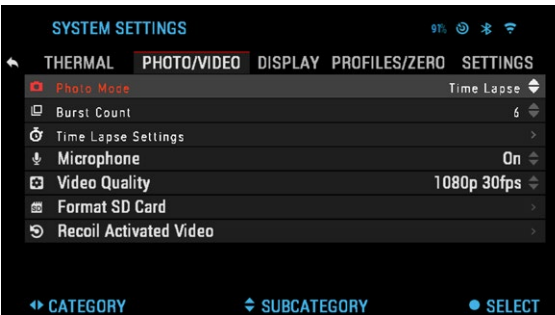

BURST COUNT — количество снимков в серии (2 – 10).

TIME LAPSE SETTINGS (Настройки режима Покадровой съёмки)

- Total Photos количество фотографий в серии  $(2 10)$ .
- Frame Interval промежуток между снимками  $(2 15 c)$ .

MICROPHONE (Микрофон) — запись звука включена/выключена (ON/OFF).

FORMAT SD CARD (Форматирование SD-карты) — после выбора это- го подраздела появится всплывающее окно с запросом о форматиро- вании.

RECOIL ACTIVATED VIDEO (Автоматическая видеосъёмка выстрела)

- Record Before Shot (Запись до выстрела) время записи до нажа- тия на курок (5 30 с). Record After Shot (Запись после выстрела) время записи после
- нажатия на курок (5 30 с).

## **НАСТРОЙКИ ДИСПЛЕЯ**

SCREEN BRIGHTNESS (Яркость экрана) — ме- няется от 1 до 5, где 1 минимальная яркость,<br>а 5 — максимальная яркость. В светлое вре-

**SYSTEM SETTINGS**  $88%$   $\odot$   $\ast$   $\approx$ THERMAL PHOTO/VIDEO DISPLAY PROFILES/ZERO SETTINGS  $5 \div$ **B** Display Widgets **Extended**  $=$ O Sleep Mode **22 Reticle Style** мя суток рекомендуется использовать настройки максимальной яркости для комфортного ис-**◆ CATEGORY ≑ SUBCATEGORY**  $\bullet$  SELECT

пользования. DISPLAY WIDGETS

(Экранные виджеты) — позволяет отключить/включить несколько экранных виджетов: наборы Minimal/Extended (Минимальный/ Расширенный).

- SLEEP MODE (Режим ожидания)<br>• Sleep Mode включает/выключает (ON/OFF) Режим ожидания
- Hibernation Time время бездействия, после которого прицел пе-<br>реходит в Режим ожидания (может быть от 10 до 60 мин.).

RETICLE STYLE (Стиль прицельной метки)

- Shape выбор формы прицельной метки. Color выбор цвета прицельной метки.
- 

## **ПРОФИЛИ/ПРИСТРЕЛКА**

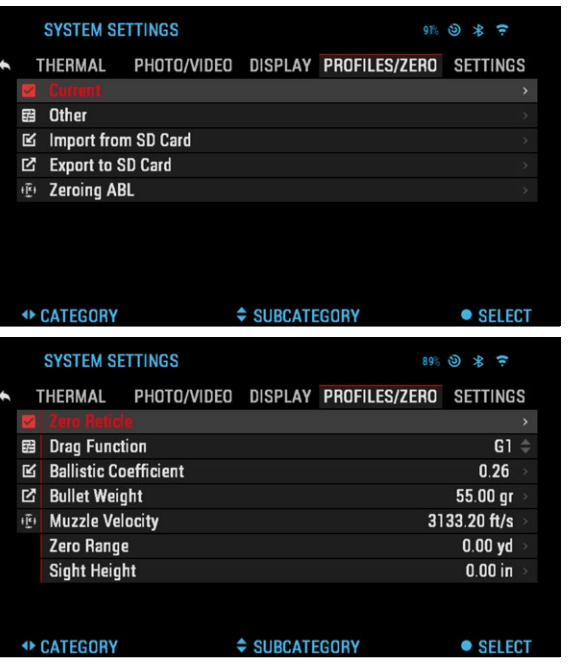

CURRENT (Текущий профиль)

• Zero Reticle — Пристрелка прицела на выбранную дистанцию.

• Drag Function — траектория полета и характеристики пуль, делятся на типы (G1 – G8, GL).

• Ballistic Coefficient способность пули преодолевать сопротивление воздуха в полете.

• Bullet Weight (Вес пули) — от него зависит кинетическая энергия пули.

• Muzzle Velocity — (Haчальная скорость) скорость пули при выходе из ствола оружия.

• Zero Range — дальность, на которую пристреливается огнестрельное оружие.

• Sight Height (Высота прицела) — расстояние между оптической осью прицела и продольной осью ствола.

#### OTHER (Другое)

- Profile Name (Название профиля) список существующих профилей.
- Create New Profile (Создать новый профиль) позволяет создать до 6 профилей.

## **НАСТРОЙКИ**

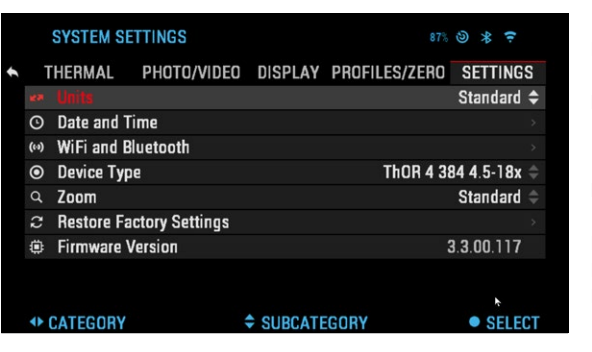

UNITS (Единицы измерения) — могут быть Метрическими (Metric) или Неметрическими (Standard).

DATE AND TIME (Дата и время)

• Clock Source (Источник синхронизации времени) — выбор источника точного времени (ручной ввод, WiFi).

• Date Format (Формат даты) — выбор между форматами YYYY-MM-DD (ГГГГ-ММ-ДД), ММ-<br>DD-YYYY (ММ-ДД-ГГГГ), DD-ММ-YYYY (ДД-ММ-ГГГГ).

- $\bullet$  Time Format (Формат времени) 24-часовой или 12-часовой формат отображения времени.
- Date (Дата) ввод даты. Time (Время) ввод времени.
- 

• Time Zone (Часовой пояс) — выбор географического региона со своим стандартным временем.

- WIFI AND BLUETOOTH (WiFi и Bluetooth)<br>• Remote Controller (Пульт дистанционного управления) Подключен.<br>• Remote Controller Orientation (Положение пульта дистанционного
- управления) Колесо впереди/Колесо сзади. Rangefinder (Дальномер) Подключен/Не подключен.
- 

WIFI VALUES ARE NOT CHANGEABLE (Значения WiFi не изменяются) • SSID (Идентификатор SSID)

- Password (Пароль)
- MAC Address (MAC-адрес).

DEVICE TYPE (Тип прибора) — для обеспечения правильной работы всех функций необходимо выбрать тип прибора.

ZOOM (Масштабирование) — позволяет выбирать различные типы ширенное электронное). Расширенное масштабирование добавляет к<br>оптическому еще и 10-кратное электронное. Например, 3-14 в расширенном режиме становится 3-30X. Предупреждаем, что, при расширенном масштабировании вы можете заметить пикселизацию изображения.

RESTORE FACTORY SETTINGS (Восстановление заводских настроек) — позволяет возвратить настройки в положение по умолчанию.

FIRMWARE VERSION (Версия прошивки) — показывает текущую версию прошивки вашего прицела.

Мы рекомендуем вам зарегистрировать ваше устройство на нашем сайте (www.atncorp.com). После регистрации вы всегда будете получать по электронной почте сообщения о выходе новых версий прошивки.

шением их характеристик, над внесением конструктивных улучшений, которые предоставляем вам на бесплатной основе посредством обнов-<br>лений прошивки.

## **ПРЕДУПРЕЖ ДЕНИЯ И МЕРЫ ПРЕДОСТОРОЖНОСТИ**

- 
- Всегда выключайте прибор, когда не планируете его использовать. Нельзя разбирать, ронять, открывать, давить, изгибать, дефор- мировать, прокалывать, разрезать, разогревать в микроволновой электропечи, сжигать, красить или вставлять посторонние предме- ты: все это приведет к потере вашей гарантии.
- Храните прибор в защитном чехле, когда его не используете.
- Избегайте контакта прибора с пылью, паром и органическими растворителями.
- Этот продукт содержит натуральную латексную резину, которая может вызвать аллергическую реакцию.
- Прицел представляет собой точный электронно-оптический прибор, с которым необходимо бережно обращаться.
- Не допускайте царапин на поверхностях линз, не дотрагивайтесь до них пальцами.

#### *ВНИМАНИЕ!*

*Несоблюдение данных инструкций по технике безопасности может привести к повреждению прибора!*

## **МОБИЛЬНЫЕ ПРИЛОЖЕНИЯ**

Управляйте своим устройством и смотрите прямую трансляцию с помощью нашего приложения ATN Obsidian 4. После подключения телефона или планшета через Wi-Fi к вашему прибору ATN на экране телефона/планшета вы увидите, что показано в видоискателе вашего оптического устройства.

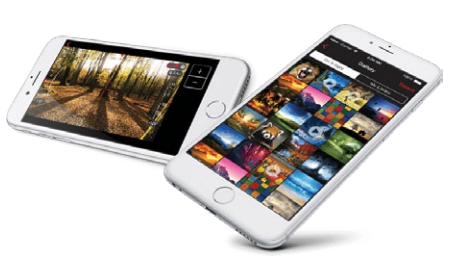

Хотите просмотреть, что вы за-

писали? Легко! Откройте галерею и просмотрите свои последние приключения.

Все ваши фотографии и видео всегда у вас под рукой. Чтобы загру- зить последнюю версию приложения ATN Obsidian 4, заходите в мага- зин iOS или магазин Google Play. Найдите приложение ATN Obsidian 4 и установите его.

Чтобы подключить устройство ATN к смартфону или планшету, вы должны сначала включить WiFi на своем приборе ATN, в Меню быстрого доступа. После включения вы можете получить доступ к настройкам WiFi на своем телефоне или планшете и выбрать соответствующий SSID (DeviceName\_XXXX), чтобы установить соединение. Пароль по умолчанию — «atnsmarthd».

Как только соединение будет успешно установлено, откройте приложение ATN Obsidian 4, и ваше устройство должно быть показано на главном экране. Нажмите кнопку с именем вашего устройства, чтобы управлять им, получать доступ к потоковой трансляции, а также просматривать галерею на своем телефоне или планшете.

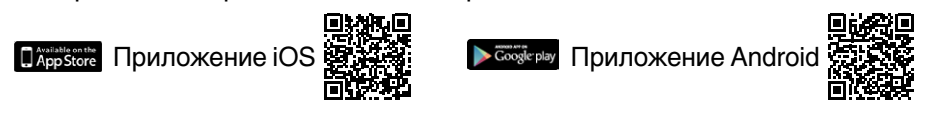

## **ГАРАНТИЯ 3 ГОДА**

Гарантируется, что продукт не имеет производственных дефектов материала и будет бесперебойно работать при нормальном использовании, в течение 3 (трех) лет с даты покупки. В случае, если дефект, на который распространяется вышеуказанная гарантия, возникает в течение применимого периода, указанного выше, ATN по своему усмотрению либо отремонтирует, либо заменит продукт. Такое действие со стороны ATN будет представлять собой полную ответственность ATN, и является единственным и исключительным средством защиты Клиента.

Гарантия не распространяется на продукт:

а) используемый в иных целях, чем обычно; (б) неправильно используемый; (с) который подвергается изменениям, модификации или ремонту Клиентом или любой стороной, кроме ATN, без предварительно-<br>го письменного согласия ATN; товаров в связи с закрытием предприятия» или товаров по скидке, проданных либо ATN, либо дилером ATN; или (e) товар, выпуск которого был прекращен производителем, а также части или запасные части недоступны по причинам, не зависящим от ATN. Компания ATN не несет ответственности за какие-либо дефекты или ущерб, которые, по мнению ATN, являются результатом неправильного обращения, неправильного использования, неправильного хранения или ненадлежащей эксплуатации, в том числе использования в сочетании с оборудованием, которое электрически или механически несовместимо, или продукт имеет низкое качество, а также несоблюдение условий окружающей среды, указанных изготовителем. Эта гарантия распространяется только на первоначального покупателя. Любое нарушение настоящей гарантии отменяется, если клиент не уведомит ATN по указанному ниже адресу в течение применимого гарантийного срока.

## **ОГРАНИЧЕНИЕ ОТВЕТСТВЕННОСТИ**

Компания ATN не несет ответственности за любые претензии, действия, иски, разбирательства, расходы, убытки или обязательства, возникающие в результате использования этого продукта. Ответственность за эксплуатацию и использование продукта несет Клиент. Единственное обязательство ATN ограничивается предоставлением продуктов и услуг, изложенных в настоящем документе, в соответствии с условиями настоящего Соглашения.

Предоставление проданной продукции и услуг Клиенту, выполняемых ATN, не должно толковаться, истолковываться или рассматриваться как прямо или косвенно как являющееся в интересах или создающим какое-либо обязательство по отношению к любой третьей стороне юри-<br>дического лица за пределами ATN и Клиента. Обязательства ATN по настоящему Соглашению распространяются исключительно на Клиента.

## **ПОЛУЧЕНИЕ ГАРАНТИЙНОГО ОБСЛУЖИВАНИЯ**

Чтобы получить гарантийное обслуживание своего прибора, Пользователь должен уведомить розничный магазин, в котором была сделана покупка. Вы также можете связаться с офисом ATN Int по электронной почте info@atn-int.com, чтобы узнать местонахождение ближайшего к вам сервисного центра.

Отправляя товар на ремонт, пожалуйста, вложите письмо с указанием имени, обратного адреса, причины возврата товара, контактную информацию, такую как действительные номера телефонов и/или адрес электронной почты, и подтверждение покупок, которые помогут нам установить действительную дату начала гарантии.

Ориентировочное время гарантийного обслуживания составляет 10- 20 рабочих дней. Конечный пользователь/клиент несет ответственность за доставку прибора в ATN на гарантийное обслуживание. Компания ATN будет покрывать возвратную доставку/доставку конечным пользователям/клиентам после гарантийного ремонта только в том случае, если продукт покрыт вышеупомянутой гарантией. ATN будет возвращать продукт после гарантийного обслуживания наземной и/ или внутренней почтой. Любые другие запрашиваемые, требуемые или международные способы доставки будут оплачиваться конечным поль-<br>зователем/клиентом.

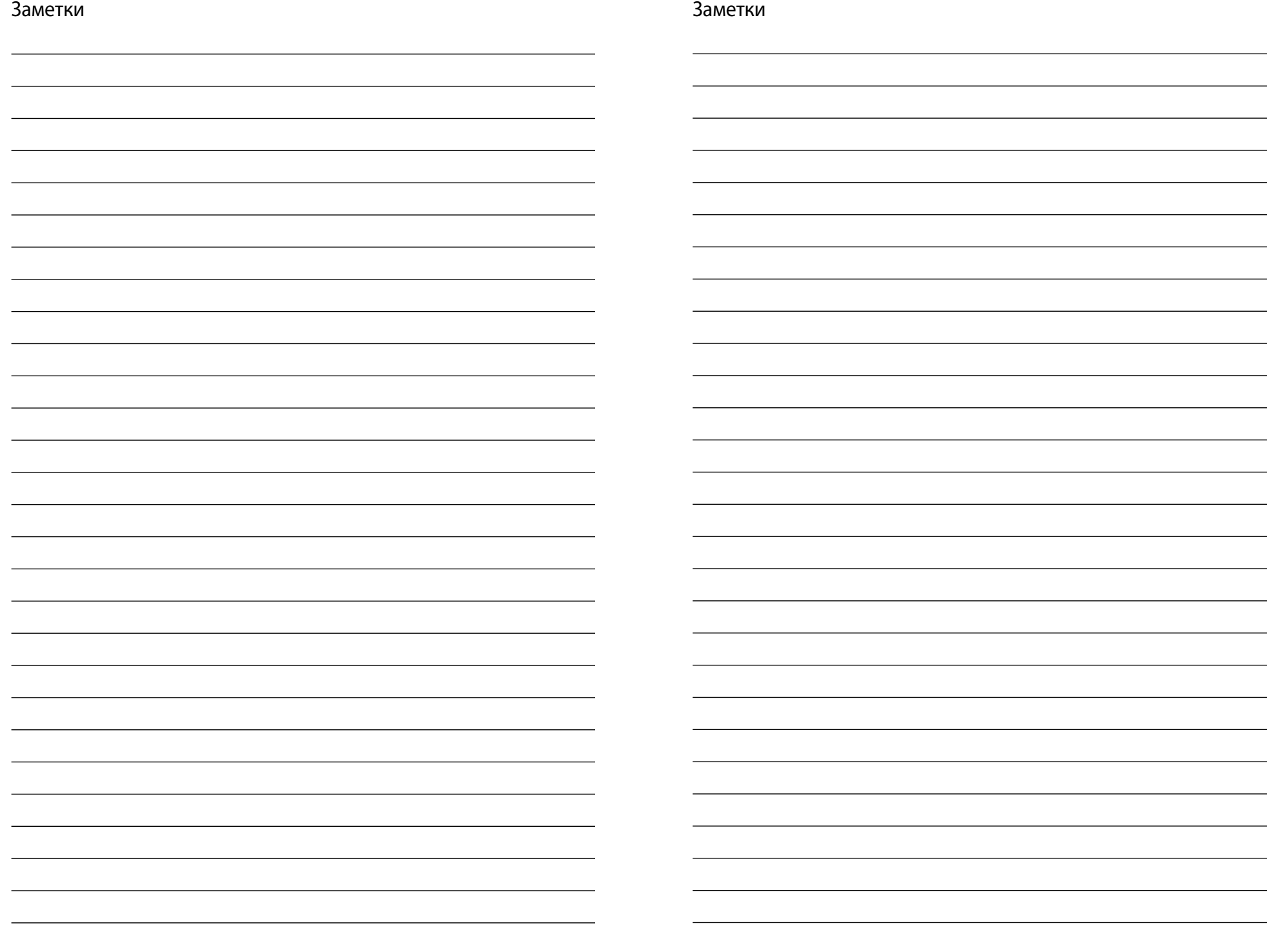